# **Bedienungsanleitung**

# **SwitchBoard**

**Bedienungsoberfläche für Nanostep/TANGO Motion Controller** 

**Version 2.1** 

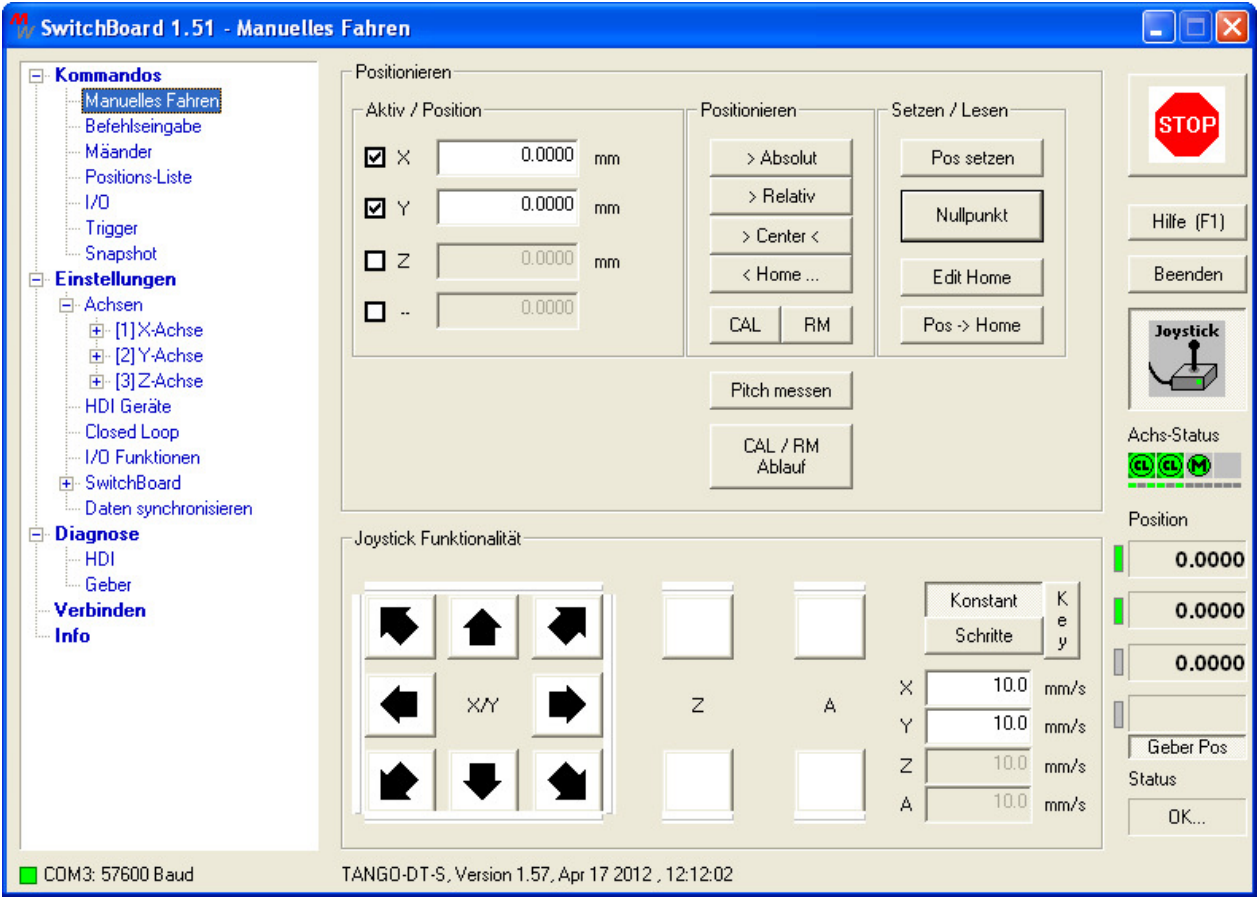

## **Inhaltsverzeichnis**

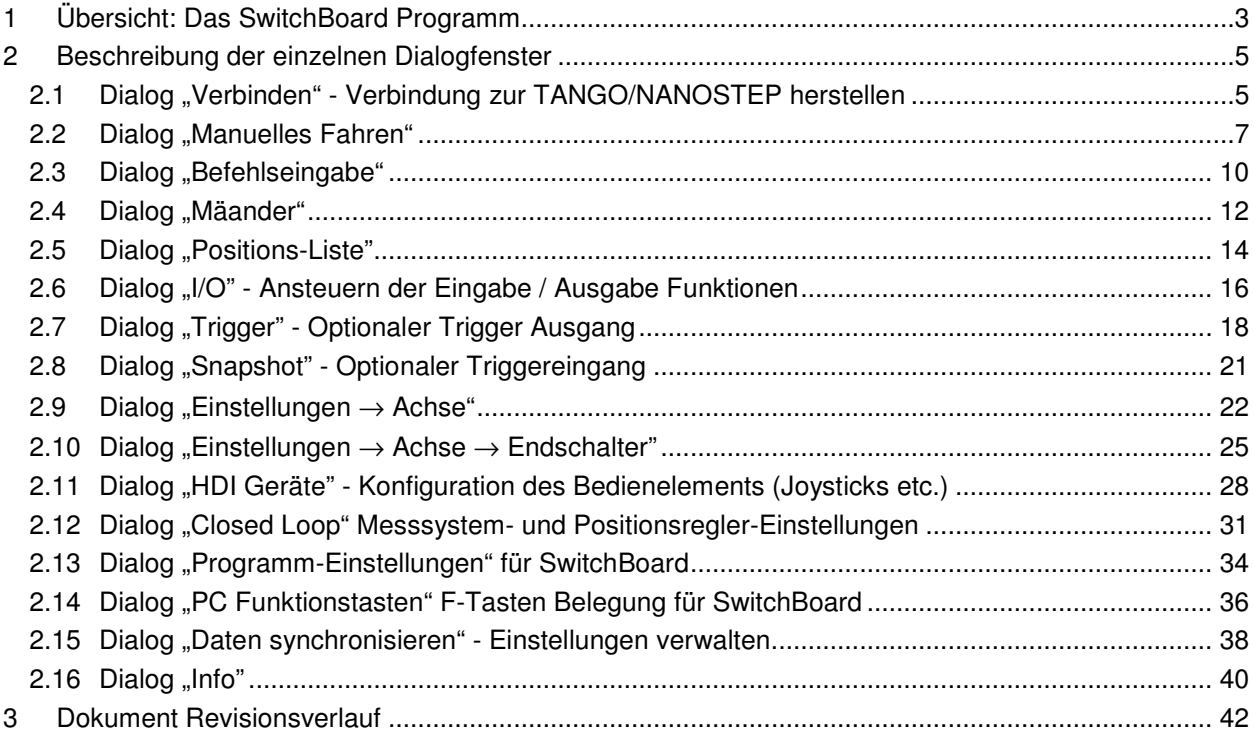

## **1 Übersicht: Das SwitchBoard Programm**

#### **Nutzungsbedingung**

Die SwitchBoard Software ist für den Einsatz mit TANGO und NanoStep Schrittmotorsteuerungen der Vision GmbH entwickelt worden. Die SwitchBoard Software dient zur Konfiguration der Nanostep und TANGO Schrittmotorcontroller und zur Demonstration deren Funktionsumfanges. Für etwaige Verluste oder Schäden die durch das verwenden dieser Software entstehen übernimmt Vision keine Haftung. Das Programm ist lauffähig unter Windows 2k / XP / Vista / 7 / 8, 32 und 64 Bit.

## **Übersicht**

Der Zugriff auf die Funktionen erfolgt über einen Menübaum ähnlich dem Windows Explorer. Das Menü gliedert sich in

- Kommandos (Fahrbefehle, I/O)
- Einstellungen (Motorstrom, Spindelsteigung)
- Diagnose (Kontrolle der Messsysteme und des Bedienelements/HDI)
- Verbinden (Mit TANGO/NANOSTEP Steuerung verbinden / Schnittstelle wählen)
- Info (Informationen zu TANGO/NANOSTEP und SwitchBoard)

mit weiteren Untermenüs, die dem jeweils angeschlossenen TANGO/NANOSTEP Steuerungstyp entsprechende Optionen zugänglich machen.

Sprache: Nach der Installation verwendet SwitchBoard automatisch die Spracheinstellung des Betriebssystems: Deutsch, Französisch oder Englisch. Bei unbekannter Systemsprache wird Englisch gewählt.

Die Sprache kann im Untermenü [Einstellungen\SwitchBoard\Programm-Einstellungen] geändert werden. Die Einstellungen werden beim Beenden des Programms gespeichert und beim nächsten Programmstart wieder verwendet.

**Programm-Hilfe:** Über die PC-Funktionstaste F1 kann die Hilfefunktion mit Informationen zum aktuellen Programmfenster aufgerufen werden.

Hinweis: In Windows 7 ist die Hilfefunktion nicht mehr standardmäßig enthalten. Es muss ein Microsoft Patch installiert werden, welcher auf der TANGO/NANOSTEP CD für 32 und 64 Bit Systeme mitgeliefert wird.

Den PC-Funktionstasten F2...F12 können über [Einstellungen\SwitchBoard\PC Funktionstasten] Programmfunktionen hinterlegt werden.

Die STOP Funktion (rote Taste im SwitchBoard oben rechts) kann zusätzlich durch Drücken von [ESC] auf der PC-Tastatur ausgelöst werden.

**Positionsanzeige:** Im rechten unteren Bereich des Programmfensters befindet sich die Positionsanzeige der Achsen. Bei Anschluss eines Messsystems kann zwischen Anzeige der Motorposition oder der gemessenen Geberposition umgeschaltet werden. Sind Geber vorhanden, wird die Taste [Geber Pos] eingeblendet. Die sonst graue LED links neben der Positionsanzeige ist dann grün (dunkelgrün bedeutet Geberposition verfügbar, hellgrün bedeutet Geberposition wird momentan angezeigt). Die Positionsanzeige ist nur in bestimmten Programmfenstern verfügbar und wird nicht in allen Fenstern permanent aktualisiert.

#### **Verbindungsaufbau zur TANGO/NANOSTEP**

Zunächst muss eine Verbindung zur TANGO/NANOSTEP hergestellt werden. Geschieht dies nicht automatisch durch das Programm, so muss man die Schnittstelle COMn sowie die Baudrate - typisch 57600 Baud - wählen und dann die [Verbinden] Taste betätigen. Ist die Baud rate nicht bekannt, kann nach Auswahl des COM Ports alternativ die Taste [Baud Rate Erkennung] betätigt werden.

#### **Einstellungen vornehmen**

In den Untermenüs [Einstellungen] können Sie die TANGO/NANOSTEP ihrer Hardware anpassen. Es stehen vielfältige Konfigurationsmöglichkeiten zur Verfügung. Beispielsweise kann man Geschwindigkeit, Spindelsteigung, Endschaltertypen, Messsystemparameter, I/O Funktionen etc. einstellen.

#### Hinweis:

Geänderte Einstellungen werden nicht automatisch an die TANGO/NANOSTEP weitergegeben. Um wirksam zu werden müssen diese zur TANGO/NANOSTEP übertragen werden. Es gibt zwei Möglichkeiten:

- a) Nur zur TANGO/NANOSTEP senden (flüchtig, nur bis zum Ausschalten / Reset der TANGO/NANOSTEP)
- b) Senden und in der TANGO/NANOSTEP speichern (verbleibt dauerhaft in der TANGO/NANOSTEP)

Die Einstellungen können als INI Datei abgespeichert und wieder geladen bzw. in die TANGO/NANOSTEP programmiert werden. INI Dateien können im Dialog [Daten synchronisieren] oder per Drag&Drop geladen werden.

#### **Service Print**

Der Service Print erzeugt eine Ausgabe des TANGO/NANOSTEP Systemstatus und der wichtigsten Geräteeinstellungen.

Die Funktion ist in der Befehlseingabe über die Taste [Service Print] verfügbar. Die Daten können als Textdatei gespeichert werden, wodurch ein einfacher Versand z.B. per E-Mail möglich ist.

## **2 Beschreibung der einzelnen Dialogfenster**

#### **2.1 Dialog "Verbinden" - Verbindung zur TANGO/NANOSTEP herstellen**

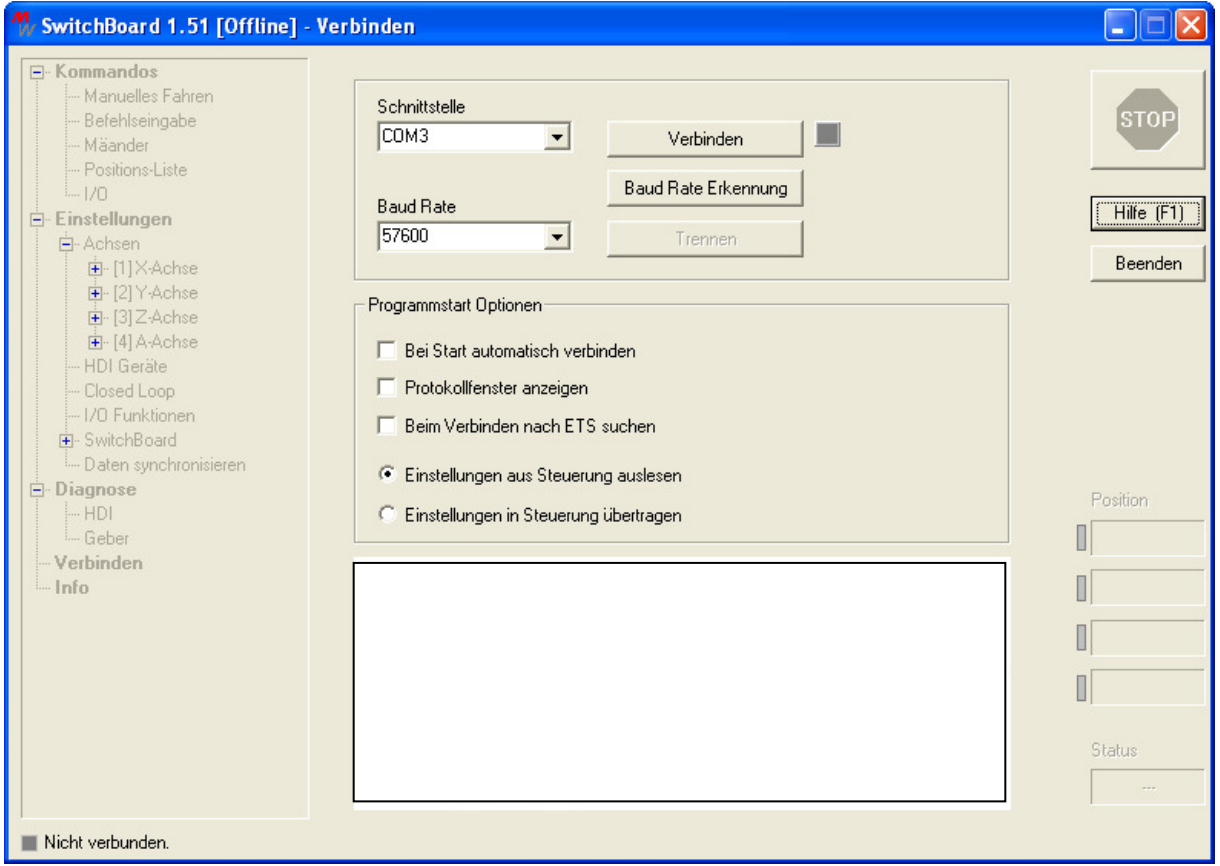

#### **Vorgehensweise**

- Schnittstelle wählen
- Baudrate wählen
- [Verbinden] Taste betätigen alternativ: Ist die Baudrate nicht bekannt, kann man [Baud Rate Erkennung] betätigen

**Tipp:** Kontrollkästchen [Bei Start automatisch verbinden] aktivieren. Ab dem nächsten Programmstart wird automatisch eine Verbindung zur zuletzt gewählten Schnittstelle hergestellt.

Das Programm wechselt nach erfolgreichem Verbinden zur zuletzt verwendeten Oberfläche bzw. dem Dialog [Manuelles Fahren].

Kann keine Verbindung hergestellt werden, so bleibt der Navigationsbaum inaktiv (grau). Das Fenster Verbinden bleibt geöffnet.

[Verbinden] Fenster kann die Verbindung jederzeit getrennt, geändert oder neu durchgeführt werden (z.B. wenn die TANGO/NANOSTEP zwischenzeitlich ausgeschaltet wurde). Der Verbindungsstatus wird im Programmfenster links unten angezeigt.

#### **Optional: Offline Modus**

Ist keine Steuerung verbunden, so kann der Navigationsbaum durch Linksklick auf die graue LED neben der [Verbinden] Taste freigeschaltet werden. Es stehen dann alle Optionen zur Verfügung.

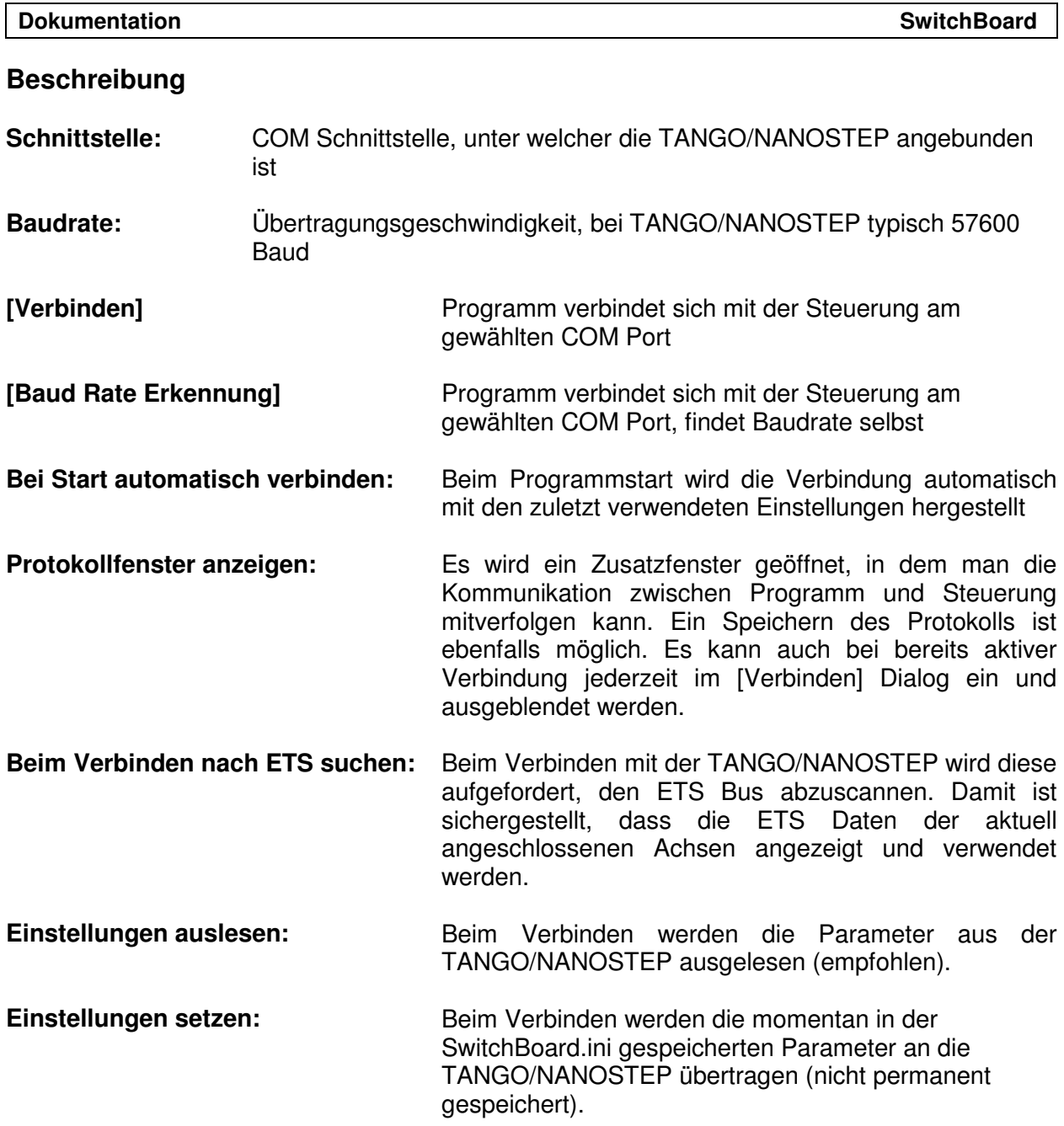

## **2.2 Dialog .Manuelles Fahren"**

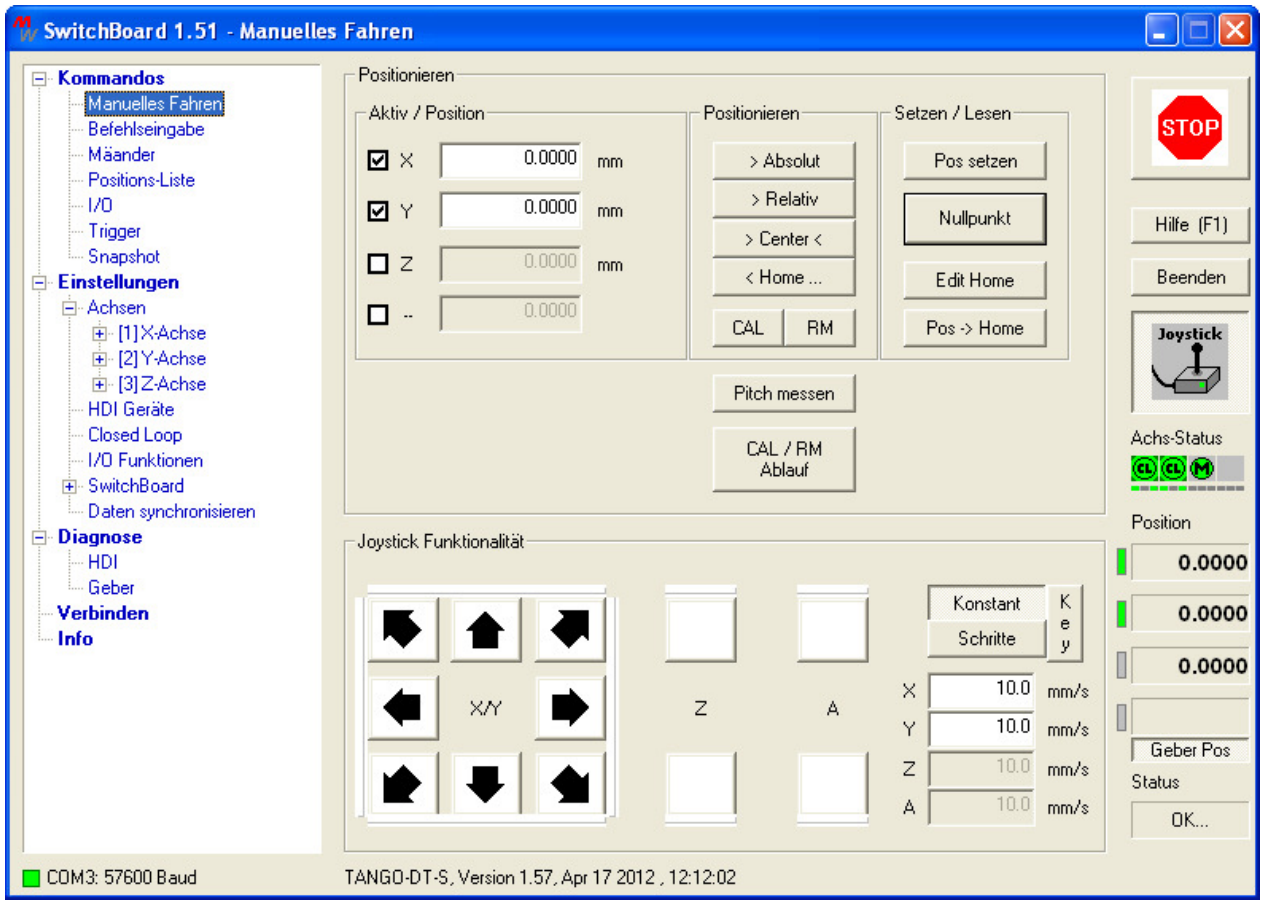

#### **Übersicht**

Ausführen von Fahrbefehlen.

Der Abbruch eines laufenden Fahrbefehls kann über die STOP Taste oben rechts im Programmfenster oder über die ESC Taste auf der PC-Tastatur erfolgen.

Die der PC-Tastatur zugewiesenen Funktionstastenbefehle (F2-F12) können hier ausgeführt werden. Weitere Informationen unter Einstellungen [SwitchBoard] – [PC Funktionstasten].

Rechts im Fenster ist eine Joystick Taste abgebildet. Mit dieser kann das angeschlossene HDI Bedienelement aktiviert (grün) bzw. deaktiviert werden.

Hinweis: Beim Auslesen der TANGO/NANOSTEP Konfiguration ist der übertragene Joystick Modus Parameter dann möglicherweise abweichend zum voreingestellten Wert.

**Achs-Status** Anzeige: Aktive Endstufen sind grün dargestellt, deaktivierte Endstufen in grau. Ein Fehlerzustand wird rot gekennzeichnet. Reihenfolge: [X][Y][Z][A].

- ⊙ Motorendstufe aktiv, Closed Loop an und aktiv
- $\widetilde{\mathbf{e}}$ Motorendstufe aktiv, Closed Loop an, Regelung momentan inaktiv (z.B. wegen Endschalter) Motorendstufe aktiv
- $_{\tiny\textregistered}$ Motorendstufe deaktiviert
- δē Motorendstufe abgeschaltet (stromlos)
- Fehler, Motorendstufe ist aus
- Achse ist nicht verfügbar
- Kalibrierstatus: CAL und RM noch nicht ausgeführt (keine Hardwarelimits/Nullpunkt angelernt)
- Kalibrierstatus: CAL wurde ausgeführt
- Kalibrierstatus: RM wurde ausgeführt
- Kalibrierstatus: CAL und RM wurden ausgeführt

**Position**sanzeige rechts unten: Bei Anschluss eines Messsystems kann zwischen Anzeige der Motorposition oder der gemessenen Geberposition umgeschaltet werden. Sind Geber vorhanden, wird die Taste [Geber Pos] eingeblendet. Die graue LED links neben der Positionsanzeige ist dann grün (dunkelgrün bedeutet Geberposition verfügbar, hellgrün bedeutet Geberposition wird momentan angezeigt. Grau bedeutet, dass keine Geberposition verfügbar ist).

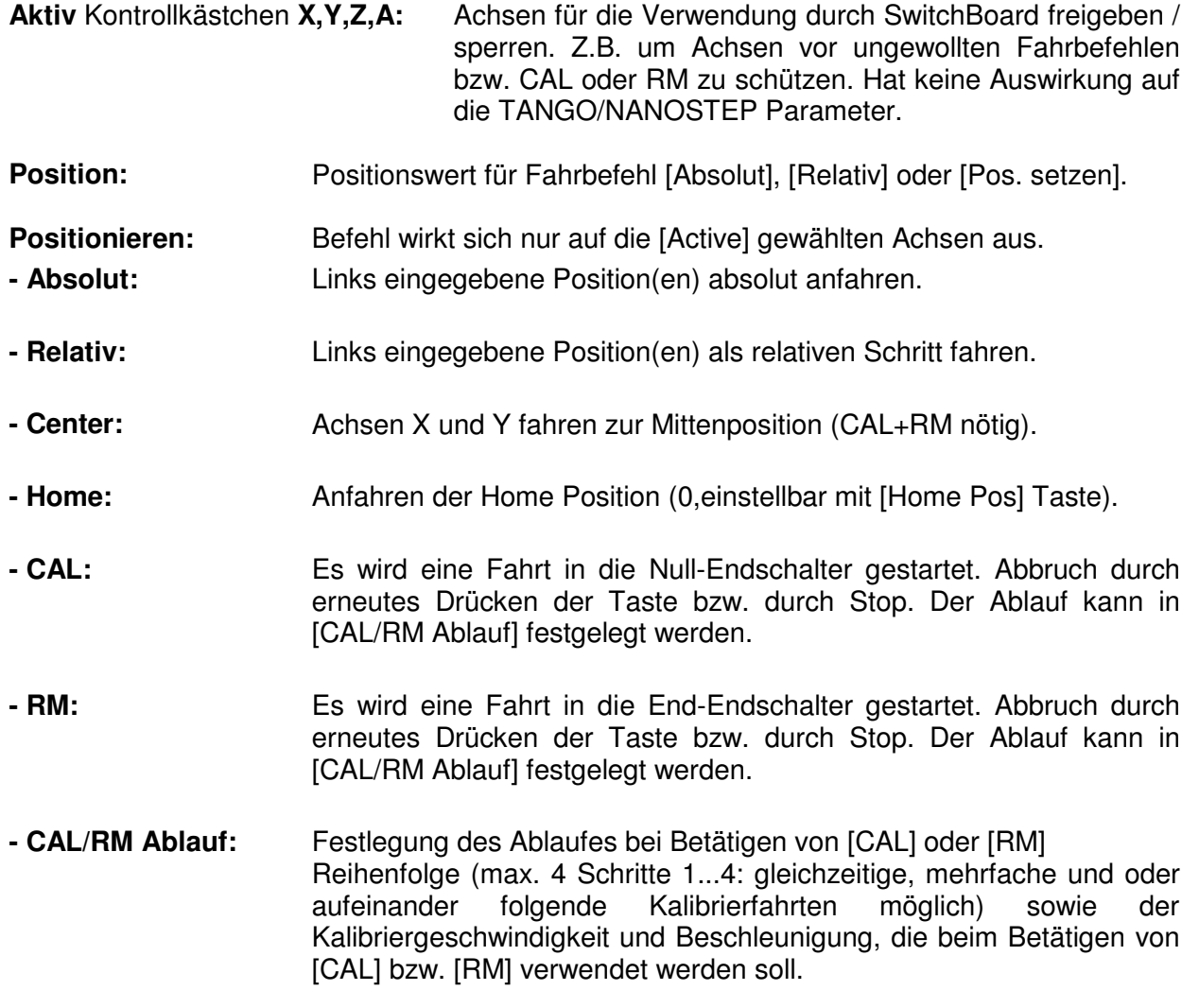

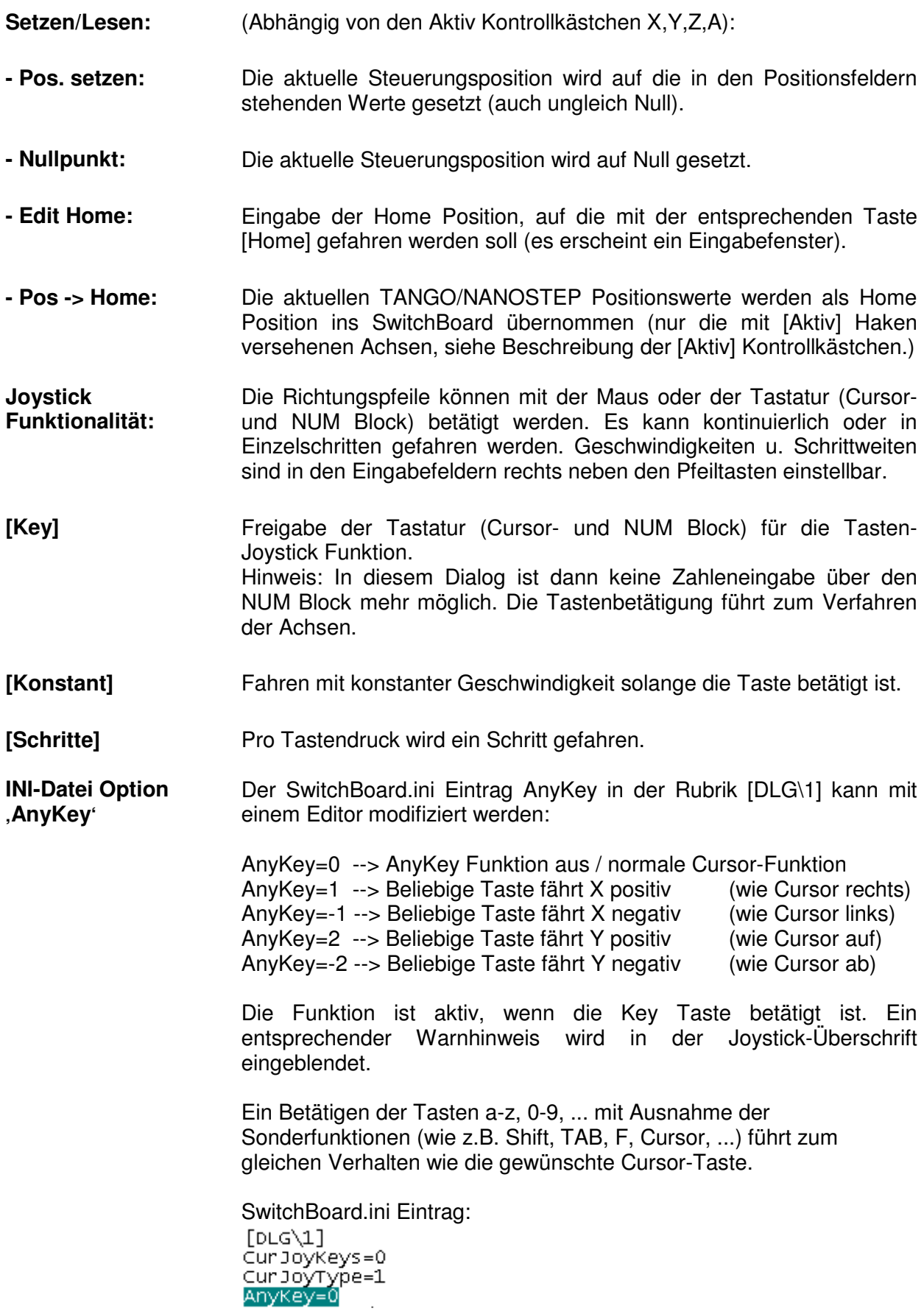

l,

## 2.3 Dialog "Befehlseingabe"

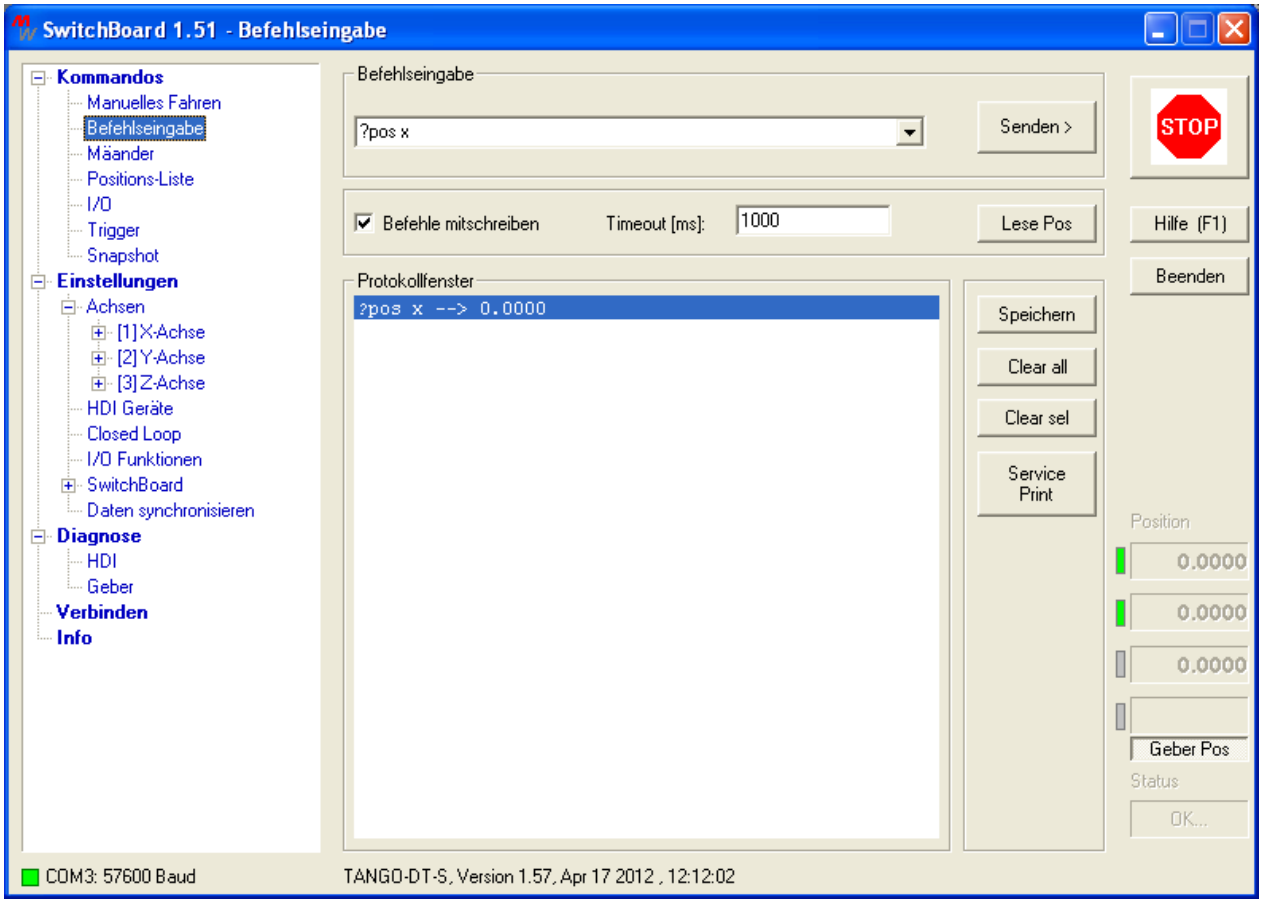

## **Übersicht**

Senden von Befehlen an die TANGO/NANOSTEP über eine Kommandozeile. Sämtliche Befehle der TANGO/NANOSTEP können hier ausgeführt werden.

Die Befehle können der Dokumentation Nanostep\_Instruction\_Set.pdf entnommen werden. Die zuletzt gesendeten Befehle sind über die Dropdown Funktion der Kommandozeile zugänglich.

Die Positionsanzeige rechts unten wird nicht automatisch aktualisiert, siehe [Lese Pos].

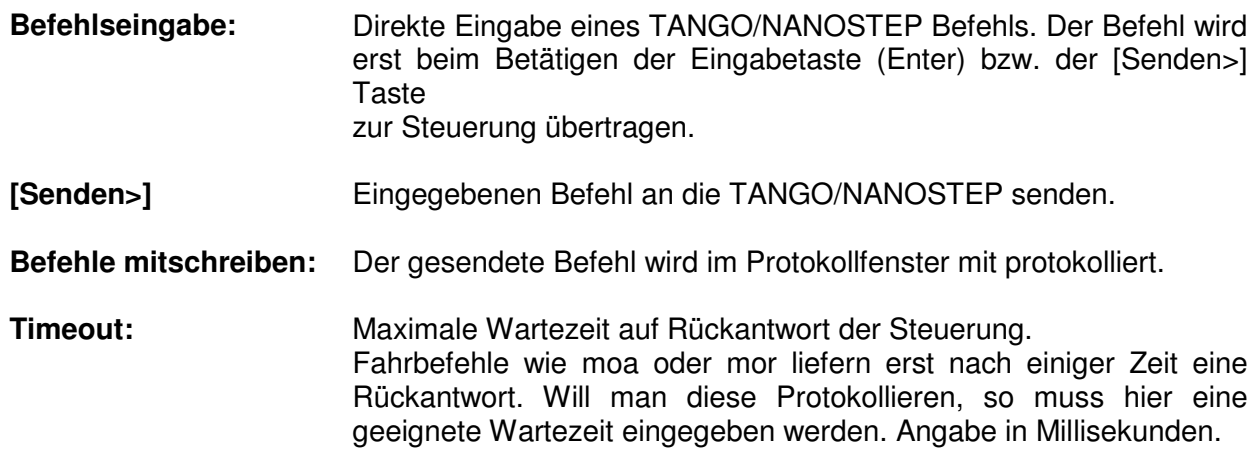

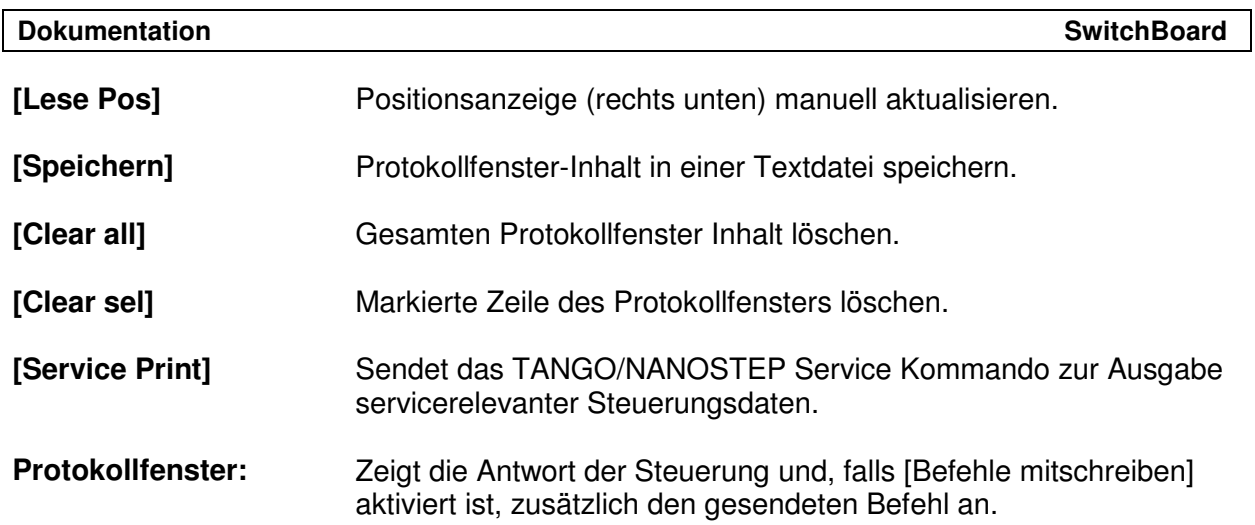

## 2.4 Dialog "Mäander"

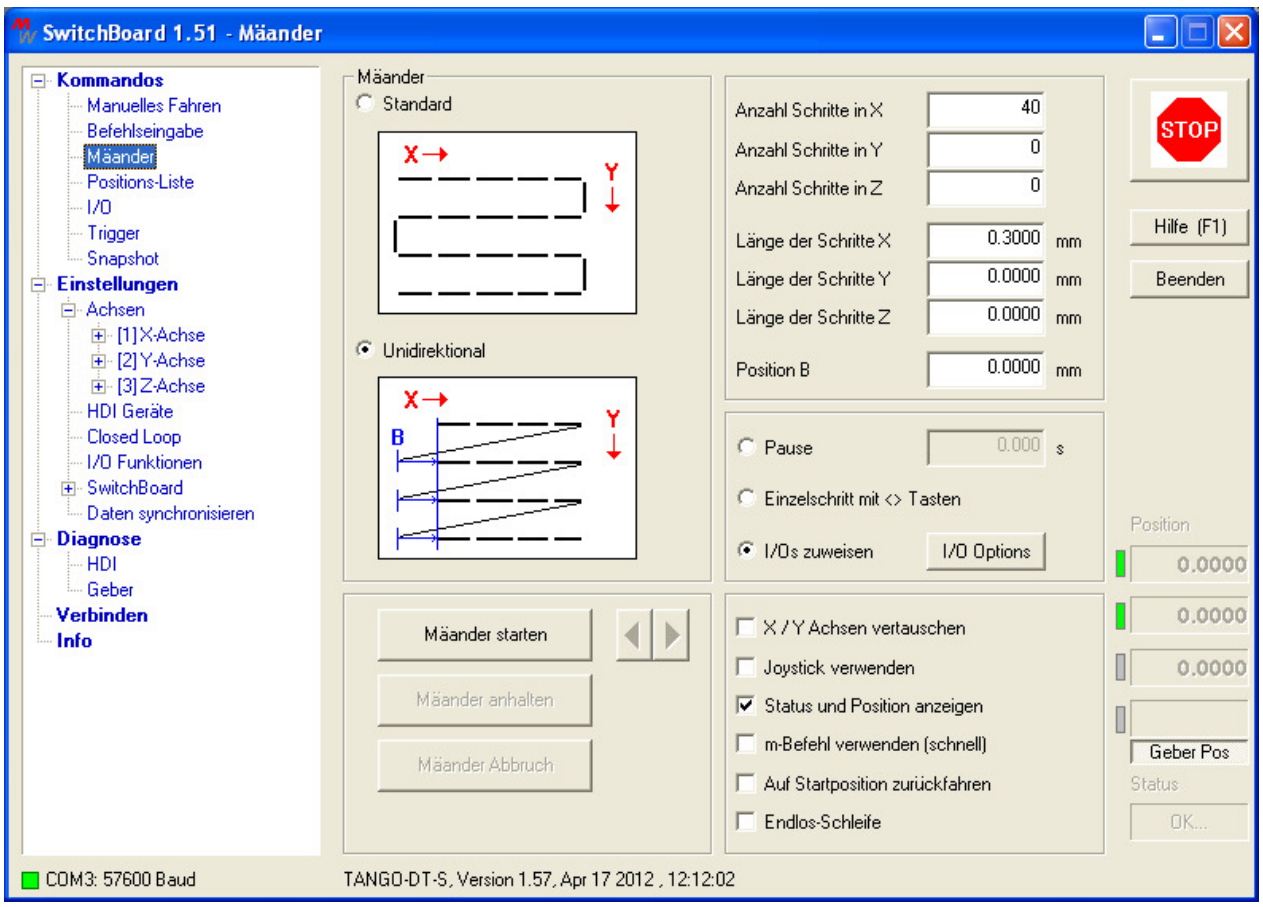

## **Übersicht**

Ausführen von Mäanderfahrten. Mehrere Optionen stehen zur Verfügung.

**Achs-Status** Anzeige: Aktive Endstufen sind grün dargestellt, deaktivierte Endstufen in grau. Ein Fehlerzustand wird rot gekennzeichnet. Wird nur während aktivem Mäander eingeblendet.

**Position** Anzeige: Wird nur aktualisiert, wenn die Option Status und Position aktiviert ist.

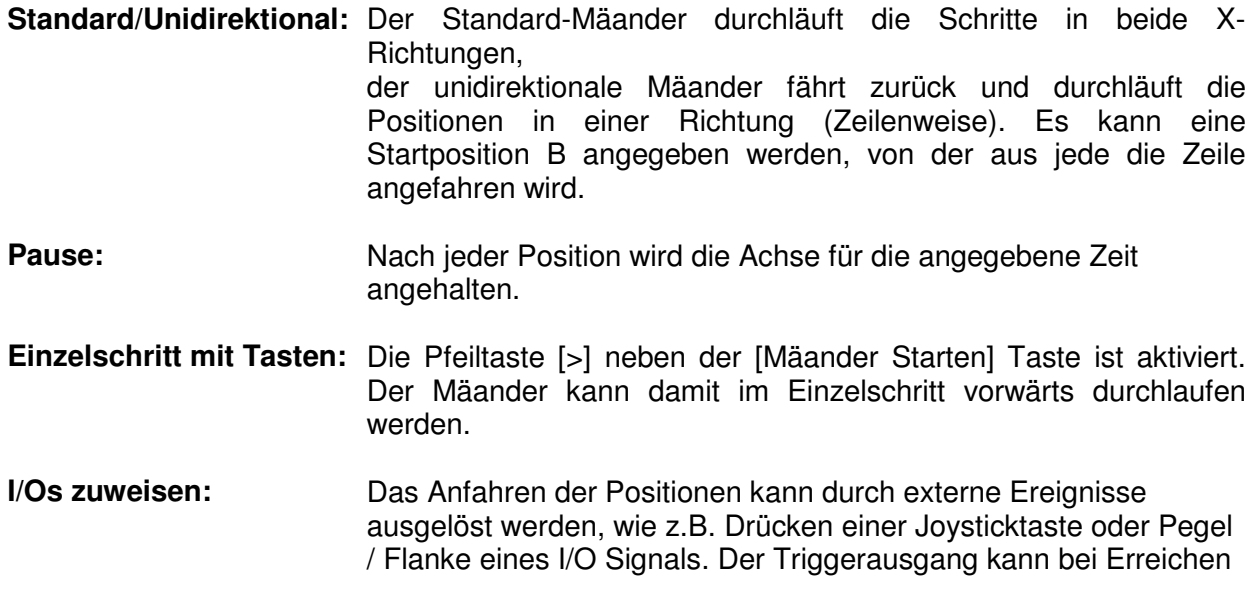

einer Position ebenfalls angesteuert werden. **X / Y Achsen tauschen:** Der Mäander wird um 90 Grad gedreht ausgeführt. **Joystick verwenden:** Der Joystick (bzw. das HDI Gerät) sollte während der Mäanderfahrt deaktiviert sein, insbesondere bei Verwendung des m Befehls. Hier kann es zu Positionsverschiebungen kommen, da die Positionierung relativ erfolgt und sich kleine Abweichungen durch das Bedienteil summieren können. Wenn möglich den Haken hier nicht setzen. **Status und Position:** Nach jedem Schritt werden die Position und der Status aus der TANGO/NANOSTEP ausgelesen. Bei RS232-Schnittstellen kann die Abfrage aufgrund der niedrigen Datenrate leichte Performanceverluste hervorrufen. **m-Befehl verwenden:** Bei niedriger Datenrate kann die Übertragung der Positionsdaten pro Schritt zu Performance-Einbußen führen. In diesem Fall kann mit dem m Befehl Positioniert werden, der einmalig die Strecke vorgibt und danach mit senden von m diese Schritte beliebig oft auslöst. Das Bedienelement (siehe Joystick verwenden) sollte hierbei deaktiviert sein. **Auf Startposition:** Nach Beenden des Mäanders wird auf die Anfangsposition zurück gefahren. **Endlos Schleife:** Der Mäander wird endlos wiederholt (bis vom Benutzer beendet oder abgebrochen). Bspw. zur Demonstration oder für Dauerläufe. **[Mäander Starten]** Taste aktivieren: Start des Mäanders, Taste bleibt betätigt Taste deaktivieren: Aktuelle Bewegung wird zu Ende geführt und dann beendet. **[Mäander Anhalten]** Aktuelle Bewegung wird zu Ende geführt, dann halt bis Taste wieder freigegeben. **[Mäander Abbruch]** Bewegung wird sofort angehalten, Mäander beendet **Z Stacks:** Ein Mäander in mehreren Z-Ebenen ist möglich. Hierfür muss die Anzahl der Schritte in Z > 0 gewählt werden. Nach Beendigung des X,Y Mäanders und Rückkehr zur Startposition wird die nächste Z-Position angefahren und der Mäander erneut ausgeführt. Die Länge der Schritte in Z gibt die relative Verschiebung der Z-Ebene pro Scan an. (Wird diese auf 0 gesetzt fährt der Mäander entsprechend n-mal in der gleichen Z-Ebene.)

Hinweis: Das HDI Bedienelement sollte bei Mäanderfahrt, zumindest wenn der m-Befehl gewählt ist, deaktiviert sein: In diesem Falle die Option [Joystick verwenden] nicht benutzen.

## **2.5 Dialog "Positions-Liste"**

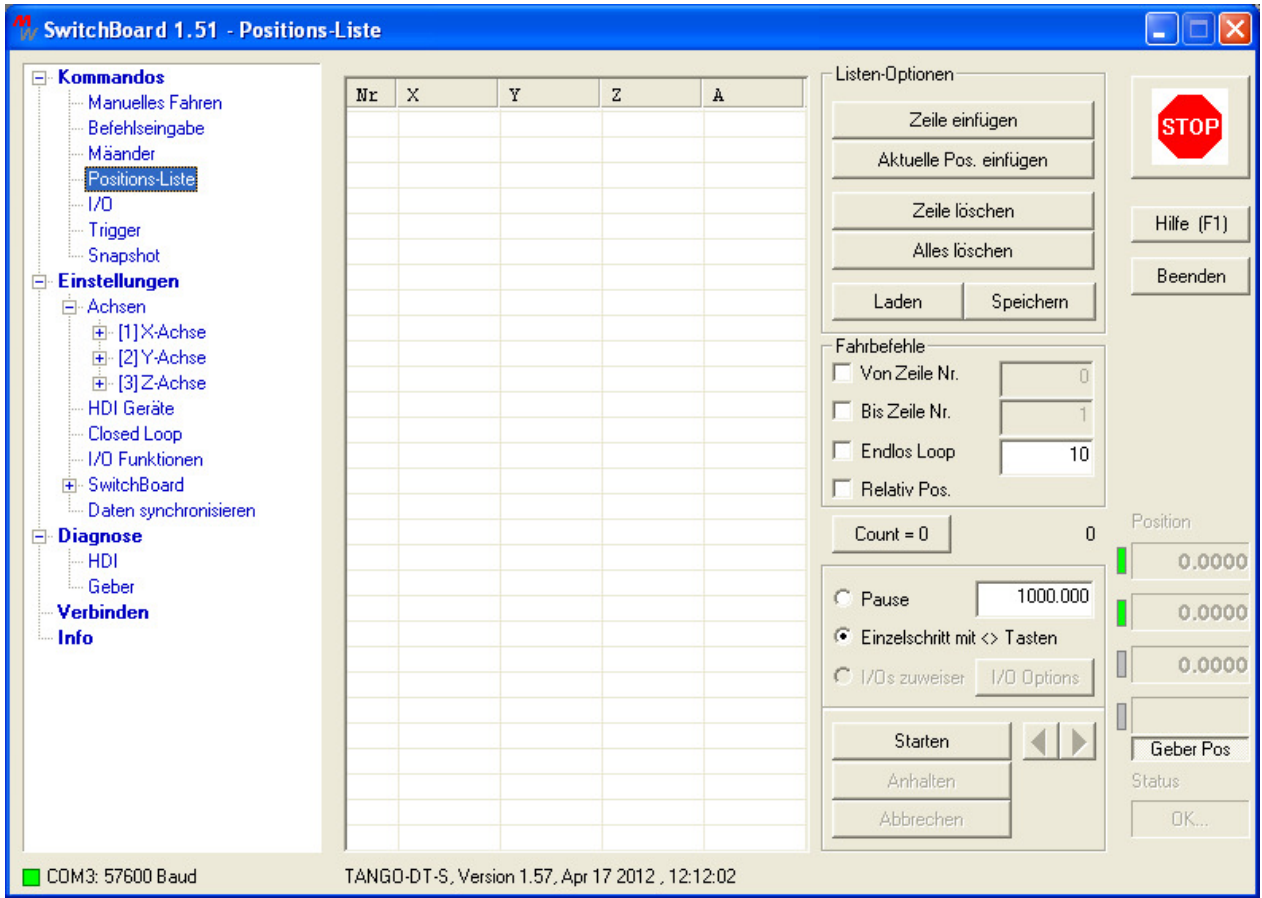

## **Übersicht**

Verwalten und Ausführen von Positionslisten.

Positionslisten können erzeugt, modifiziert und als PositionList (.tpl) Datei gespeichert und deladen verden.<br>Geladen werden. Die Positionsliste wird in SwitchBoard abgearbeitet. geladen werden. Die Positionsliste wird in SwitchBoard abgearbeitet.

#### **Anlegen einer Liste:**

Die gewünschte Anzahl Zeilen einfügen und diese dann editiert. Oder aktuelle Positionen aus der TANGO/NANOSTEP übernehmen (manuelles Anlernen).

#### **Sonderfunktion für Snapshot:**

Ist die Snapshot Funktion der TANGO/NANOSTEP aktiviert, so erhält man über die **rechte Maustaste** ein Menü zum Auslesen und Senden der Snapshot Array Positionen.

**Achs-Status** Anzeige: Aktive Endstufen sind grün dargestellt, deaktivierte Endstufen in grau. Ein Fehlerzustand wird rot gekennzeichnet.

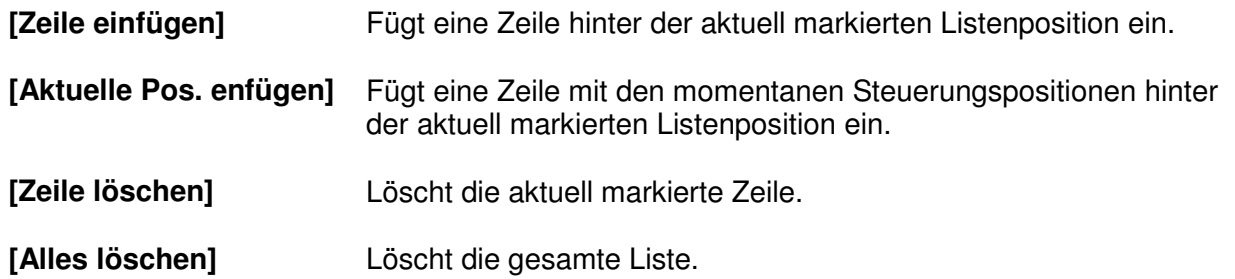

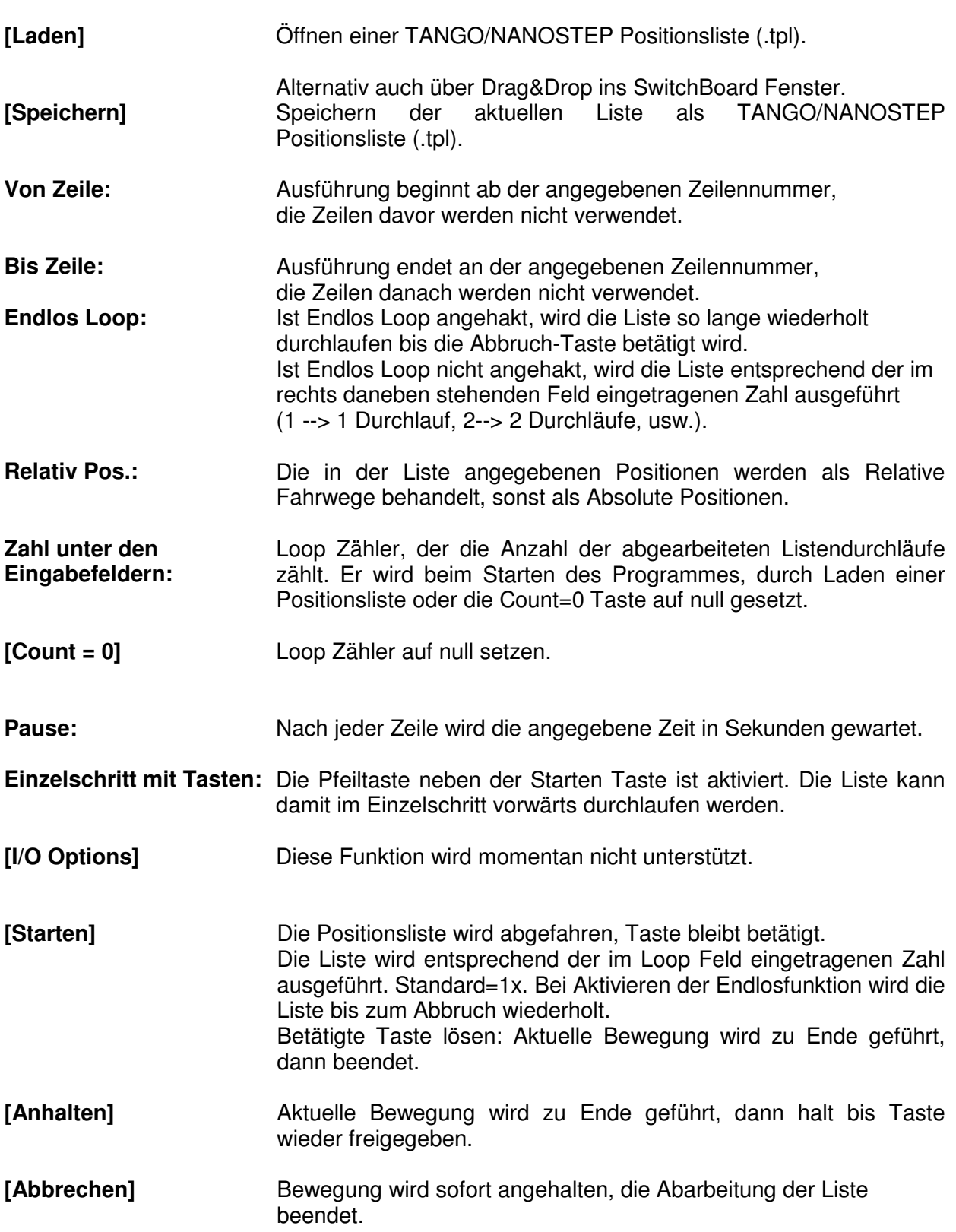

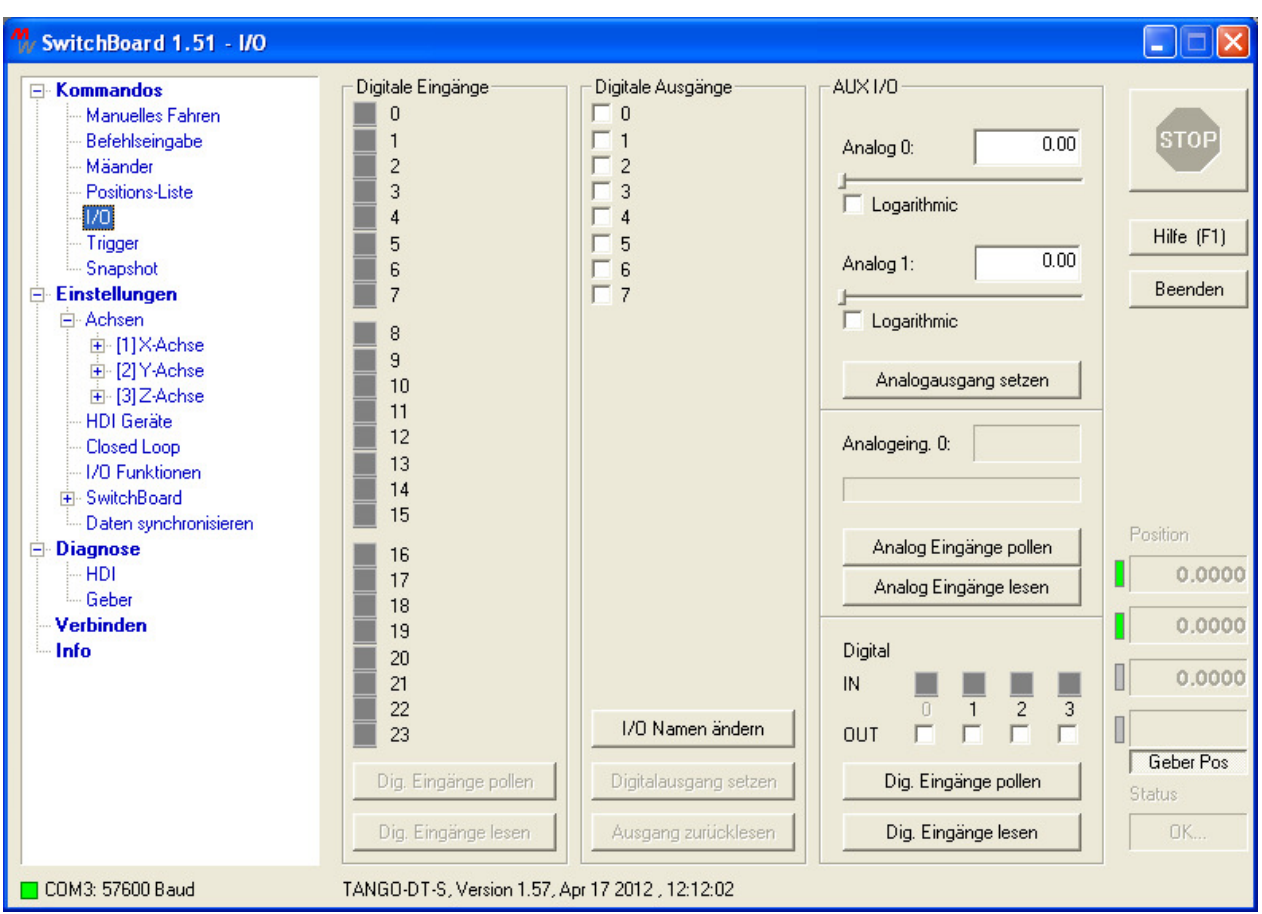

## **2.6 Dialog "I/O" - Ansteuern der Eingabe / Ausgabe Funktionen**

## **Übersicht**

Setzen und Lesen der TANGO/NANOSTEP Ein- und Ausgänge.

Je nach Steuerungstyp bzw. Konfiguration stehen verschiedene Digitale und analoge Ein- und Ausgänge zur Verfügung. Z.B. am AUX-I/O Stecker oder den IO-Erweiterungen IO1, IO2.

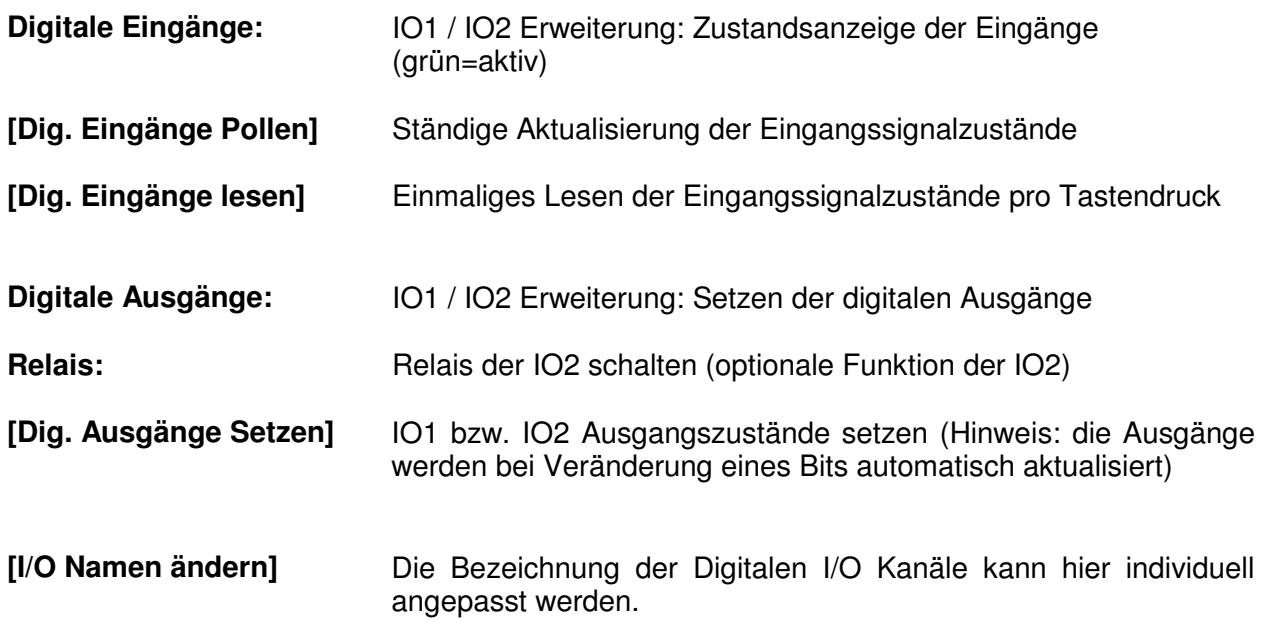

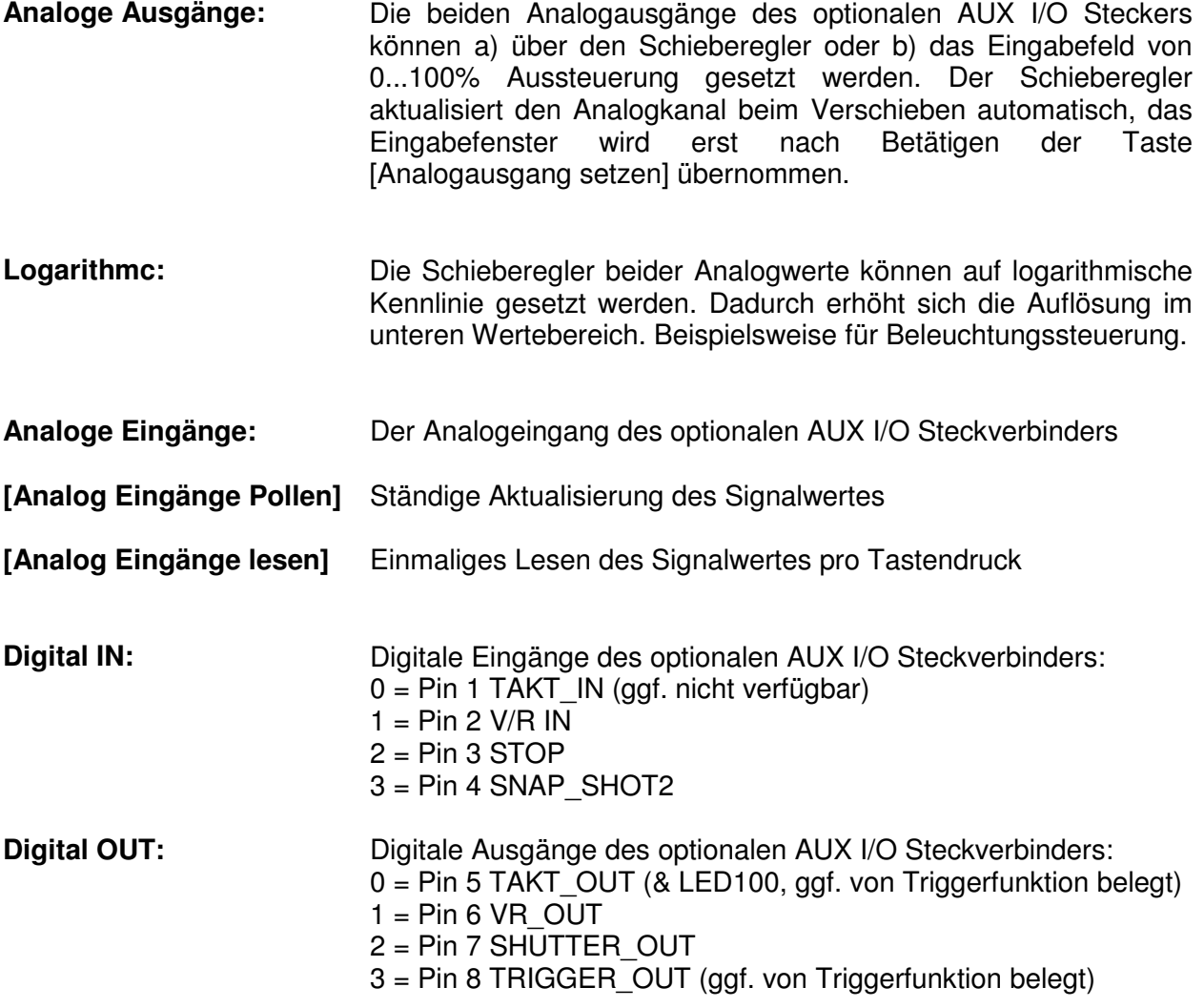

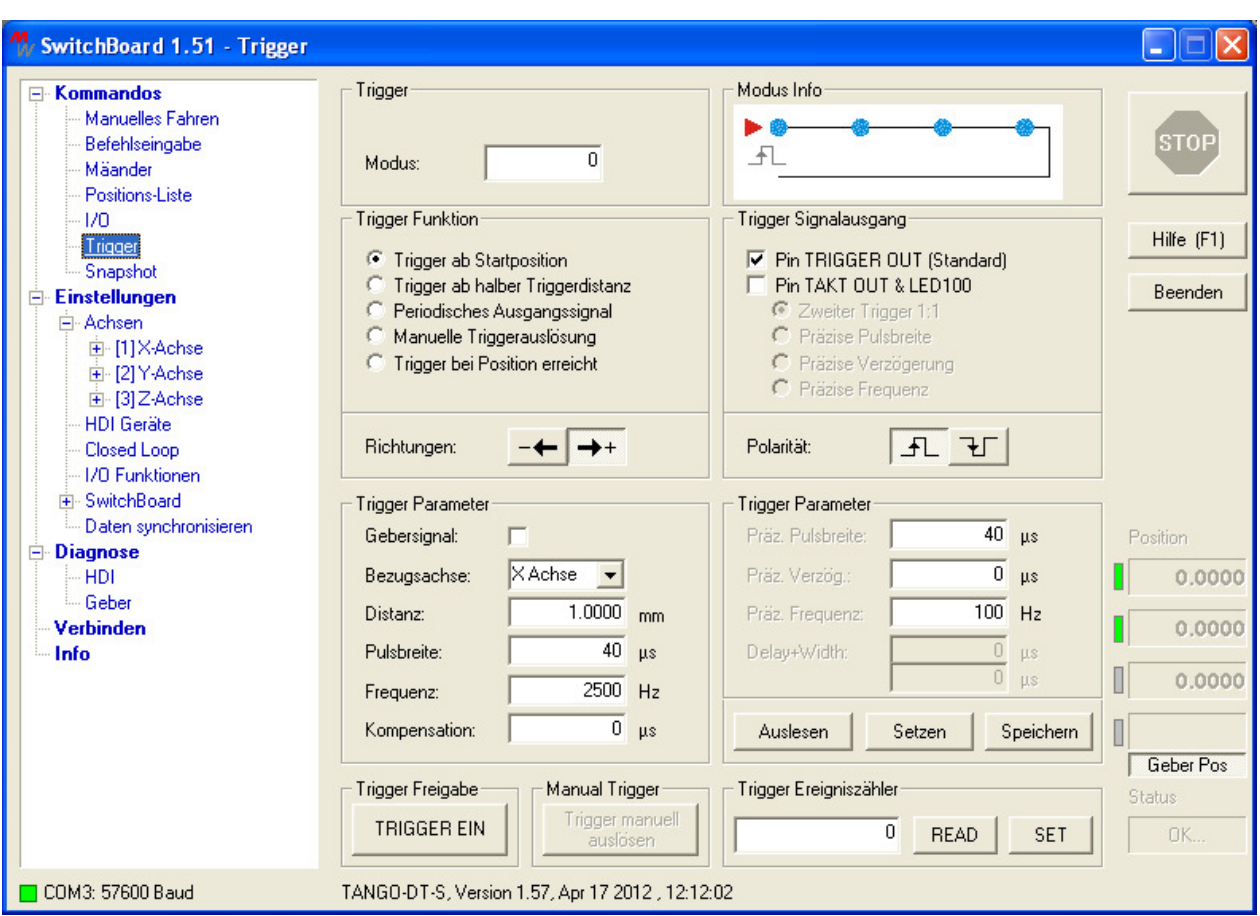

## 2.7 Dialog "Trigger" - Optionaler Trigger Ausgang

#### **Übersicht**

Konfiguration des Trigger Signals - TANGO/NANOSTEP Trigger Ausgang.

Der gewählte Modus wird grafisch in der Modus Info oben rechts im Fenster angezeigt.

Die Trigger Funktion (Modus) kann entweder direkt über die Modus-Nummer aus der Befehlssatzdokumentation oder über die verschiedenen Auswahltasten (Trigger ab Startposition etc., Richtungen und Polarität) eingestellt werden.

Bei direkter Eingabe der Modus-Nummer werden die Auswahltasten entsprechend gesetzt. Bei Verwendung der Auswahltasten wird die Modus Nummer entsprechend aktualisiert.

Der Trigger Signalausgang ist nicht in der Modus-Nummer hinterlegt und muss zusätzlich gewählt werden (die verwendeten Pins und die Funktion des zweiten Trigger Ausgangs).

Die Einstellungen können aus der TANGO ausgelesen, gesetzt sowie gesetzt und gespeichert werden.

Zum Testen der Triggereinstellungen stehen die Funktionen zur Triggerfreigabe, manuellen Triggerauslösung und der Zugriff auf den Ereigniszähler zur Verfügung.

## **Trigger**

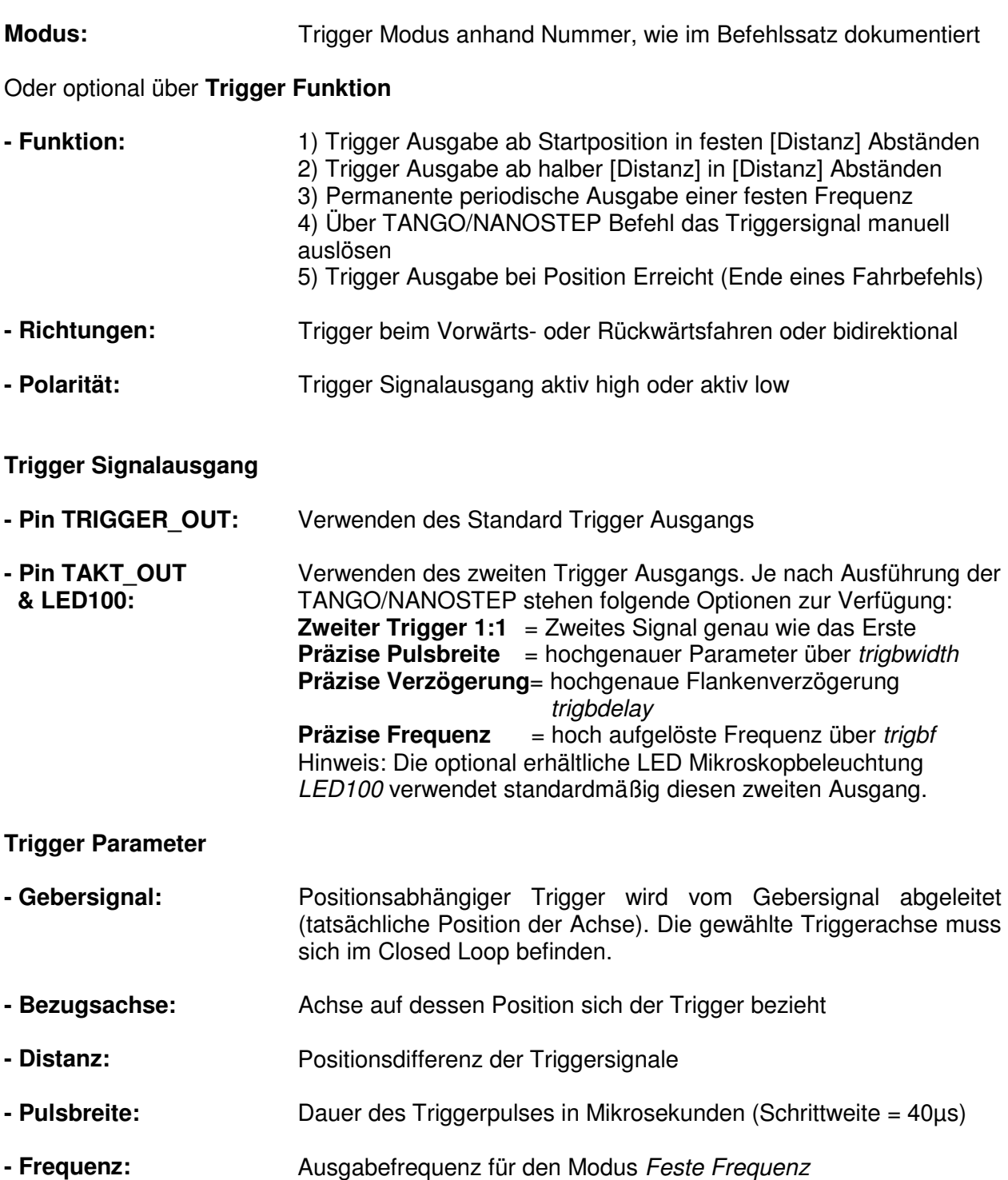

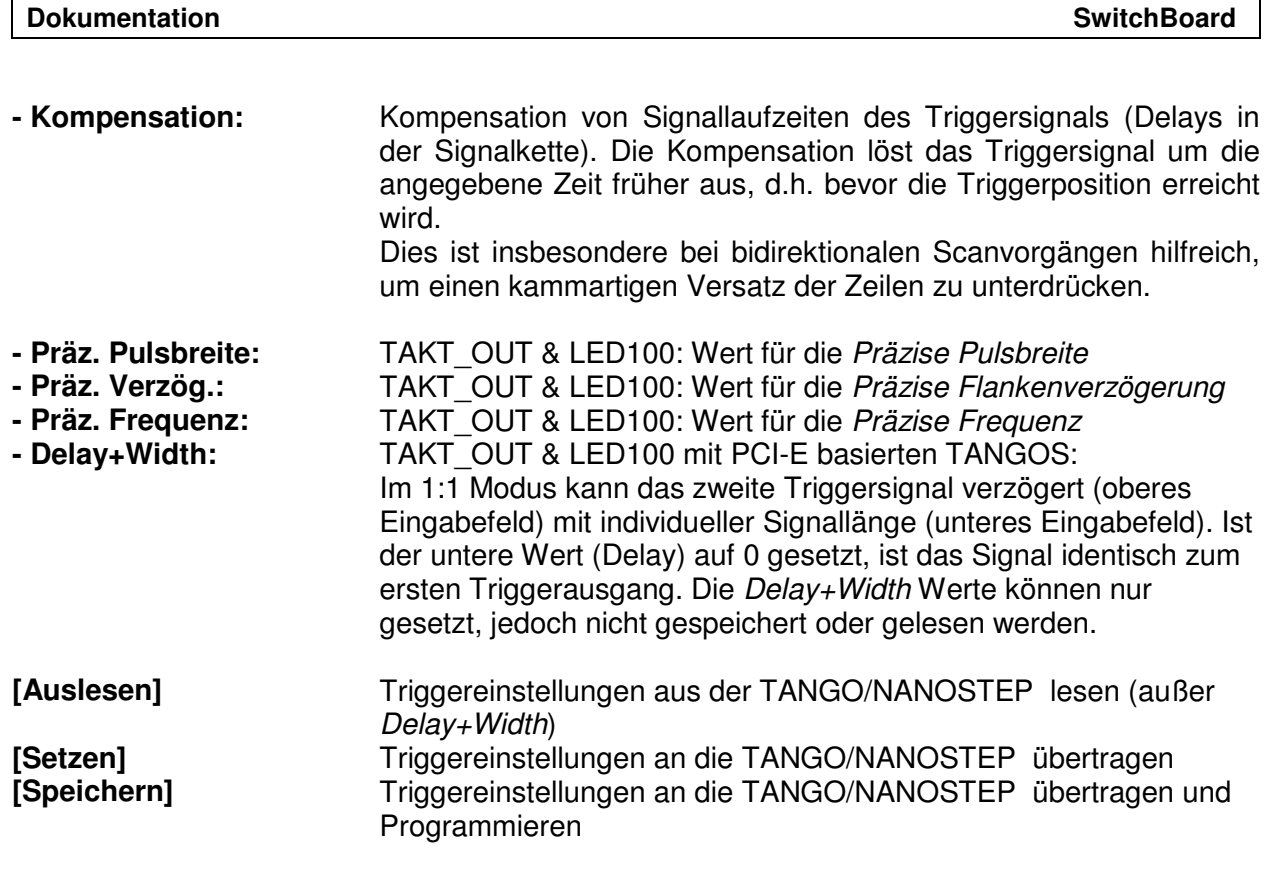

## **Funktionen zum Test bzw. zur Bedienung des Triggers**

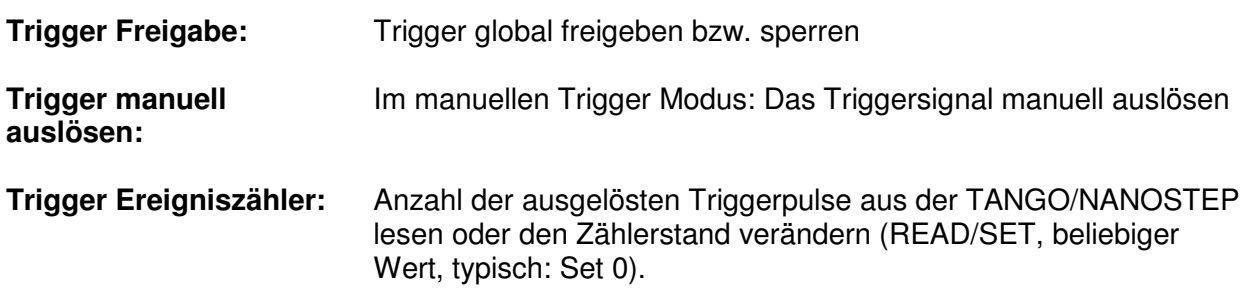

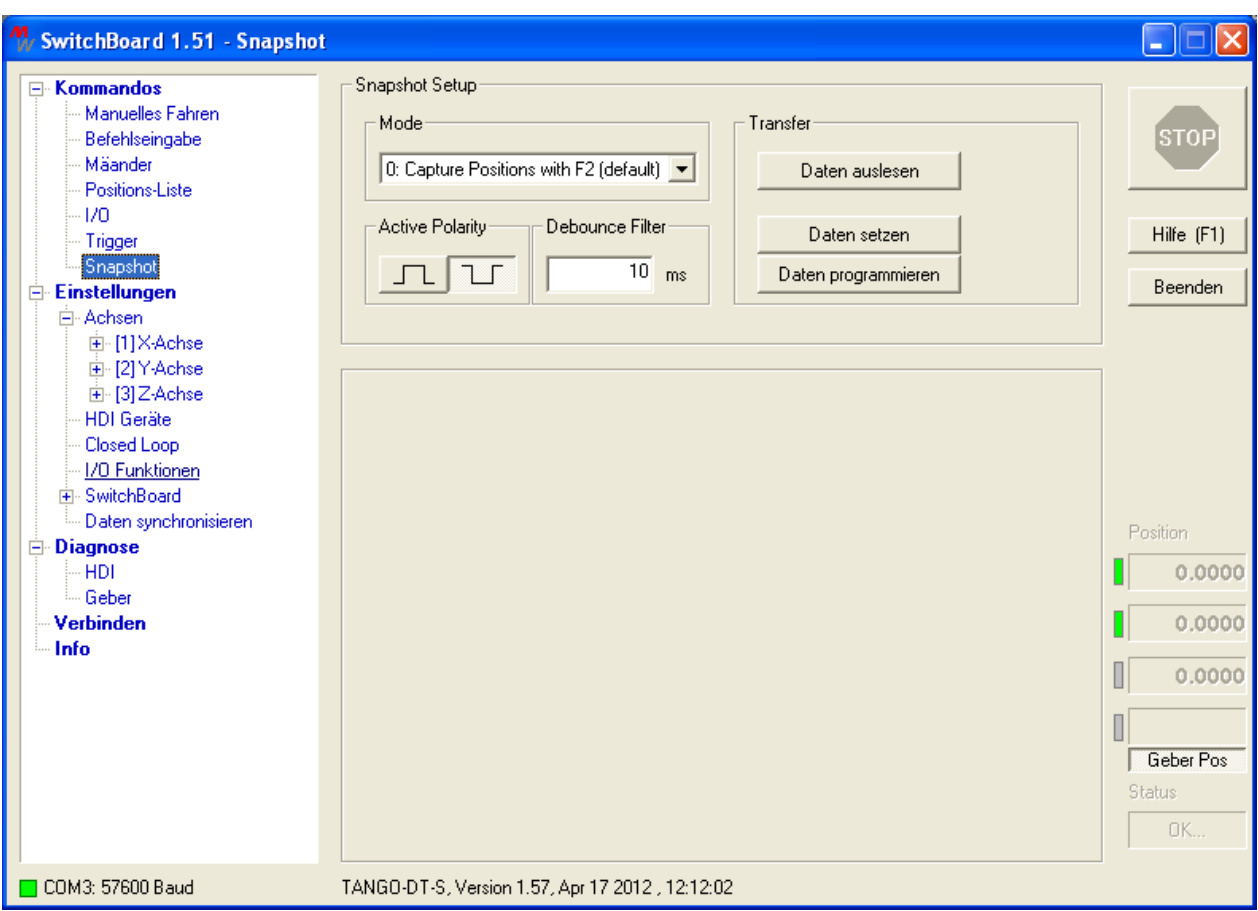

## 2.8 Dialog "Snapshot" - Optionaler Triggereingang

## Übersicht

Konfiguration der Snapshot Funktion - TANGO/NANOSTEP Trigger Eingang.

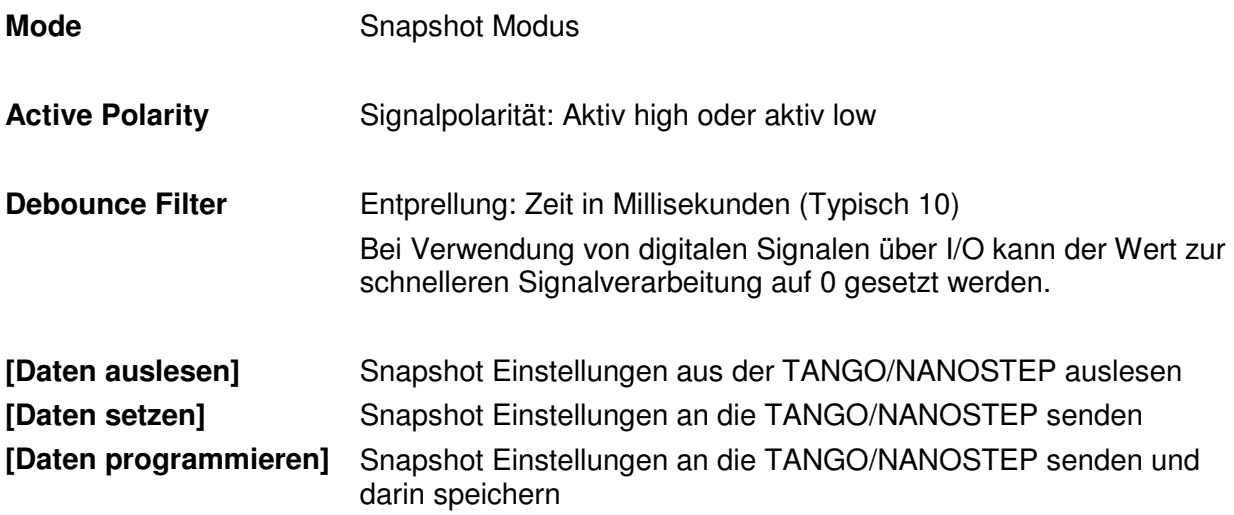

#### Hinweis: Das Auslesen bzw. Übertragen des Snapshot Arrays kann über die [Positionsliste] erfolgen.

#### **2.9 Dialog "Einstellungen** → **Achse"**

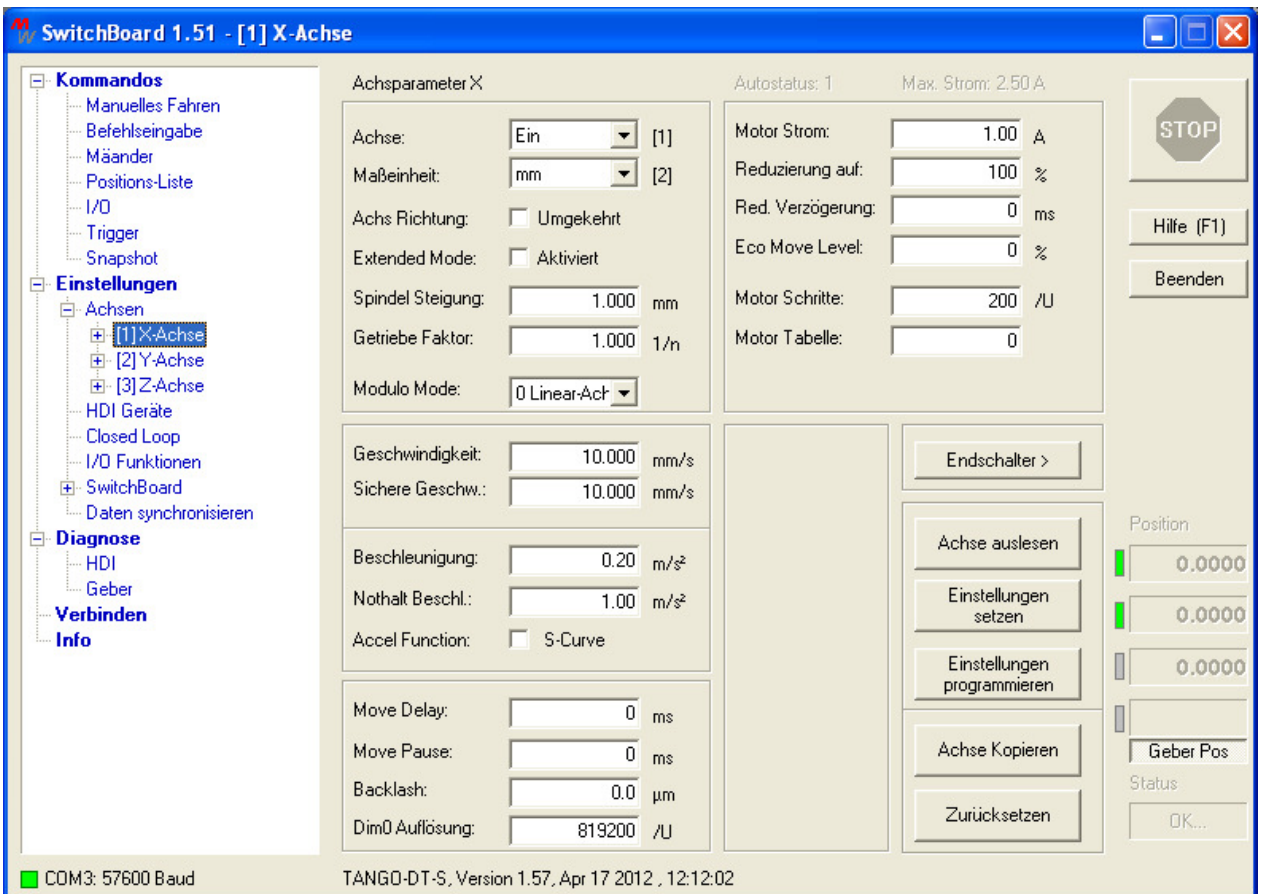

#### **Übersicht**

Anzeigen Einstellen und Verwalten der Achsparameter. Es wird jeweils eine Achse angezeigt.

Um die Einstellungen in die TANGO/NANOSTEP zu übernehmen, müssen diese zur Steuerung übertragen werden. Es gibt zwei Möglichkeiten: [Einstellungen setzen], d.h. zur TANGO/NANOSTEP senden jedoch nicht permanent speichern oder [Einstellungen programmieren], d.h. zu übertragen und permanent in der TANGO/NANOSTEP zu speichern.

Einstellungen die gleichzeitig auf alle Achsen wirken - wie z.B. der Extended Mode, Delay und Pause - sind über die X-Achse Einstellbar und bei den übrigen Achsen ausgegraut.

Die Einstellungen können im Menüpunkt [Daten synchronisieren] auf einem Datenträger gespeichert werden.

Die Einstellungen der Endschalter befindet sich in einem Untermenü der Achseinstellungen.

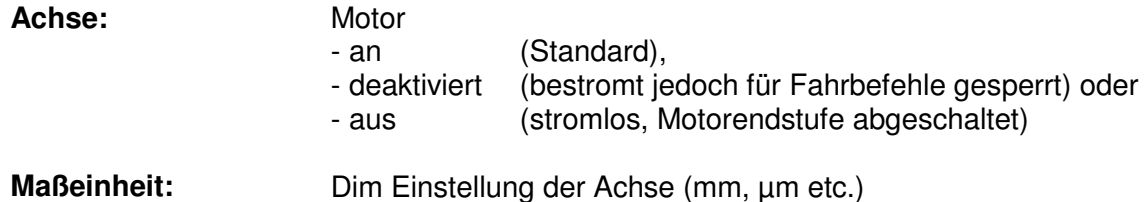

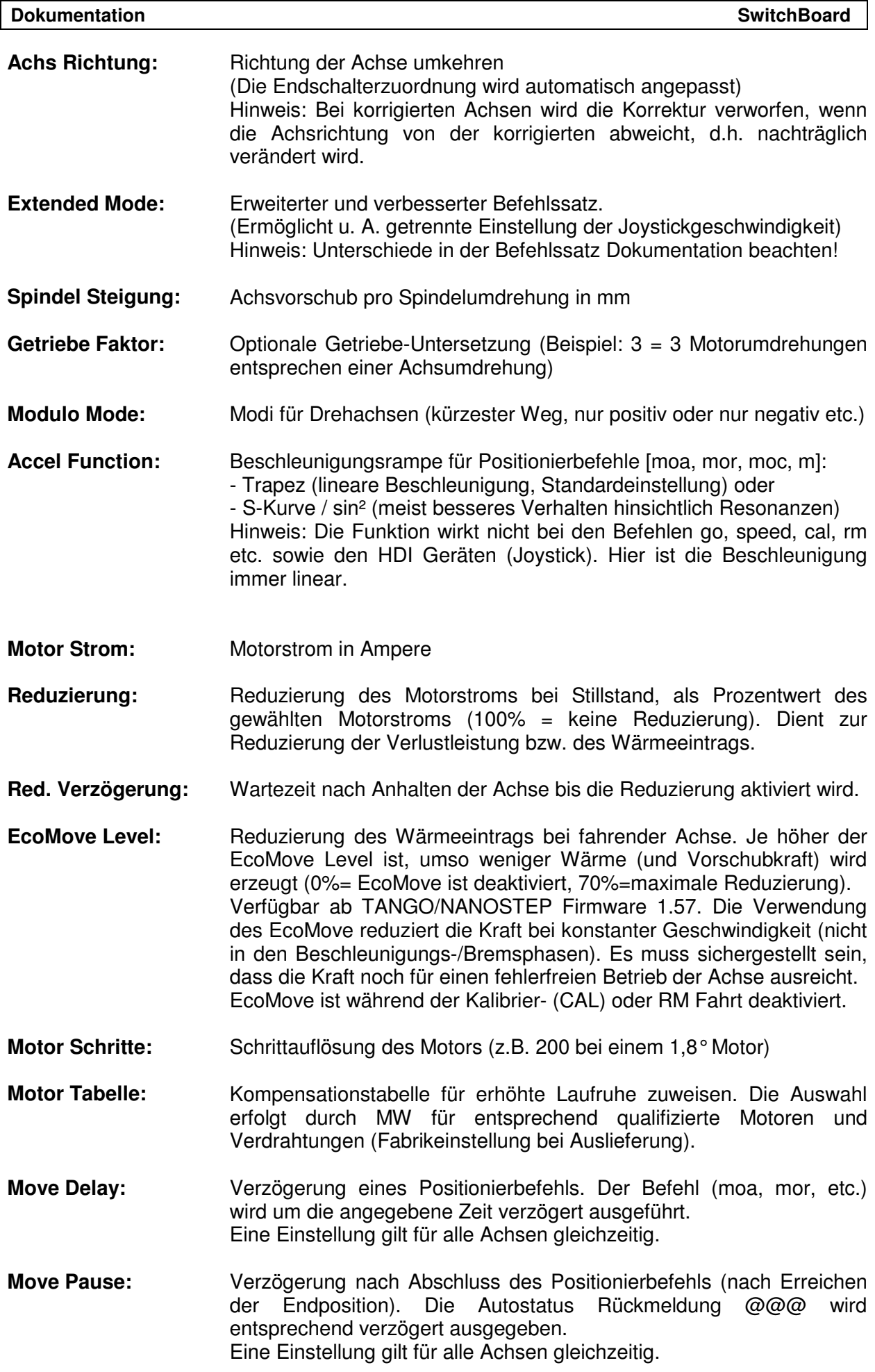

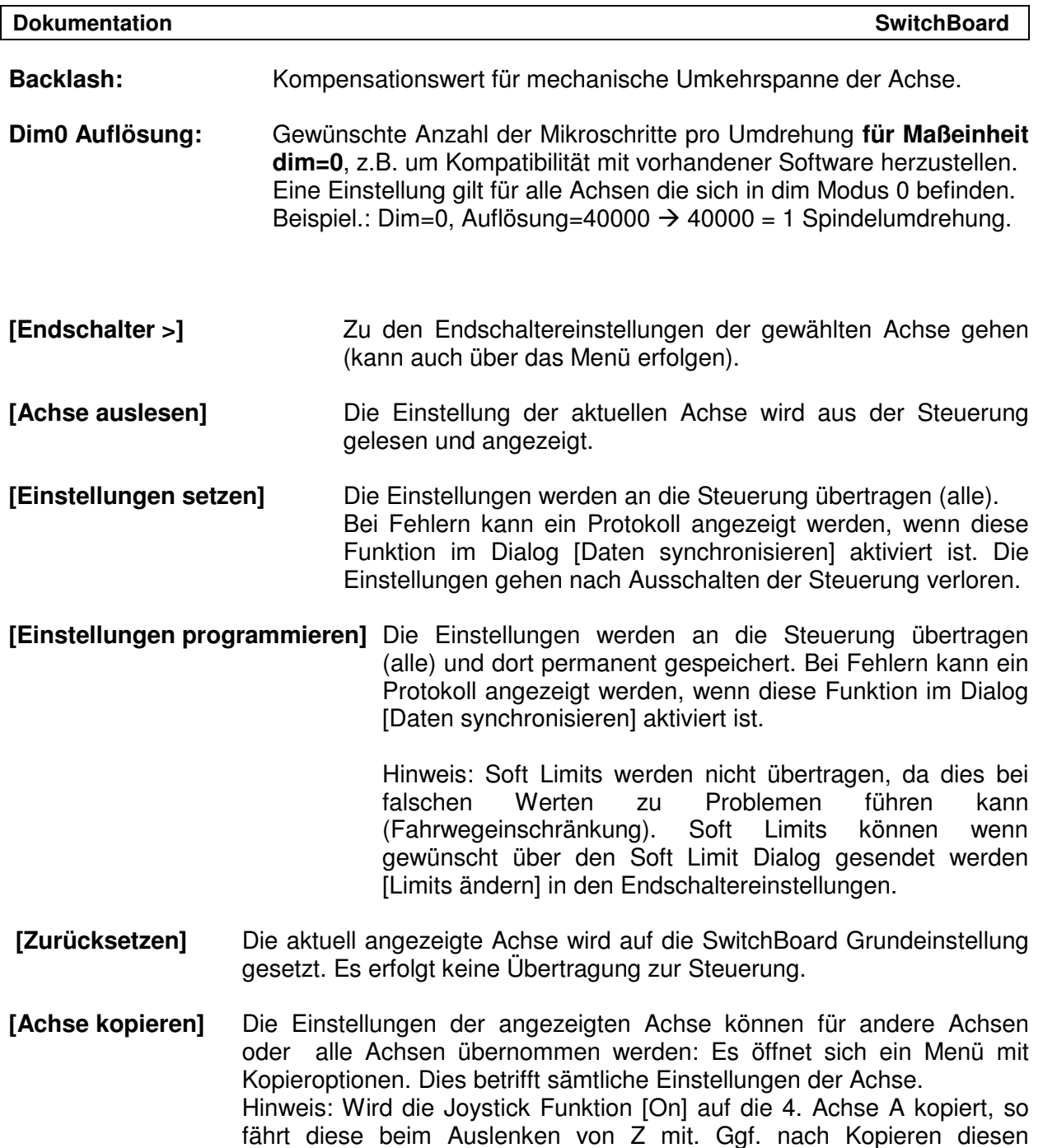

Parameter in A manuell auf [Off] zurücksetzen.

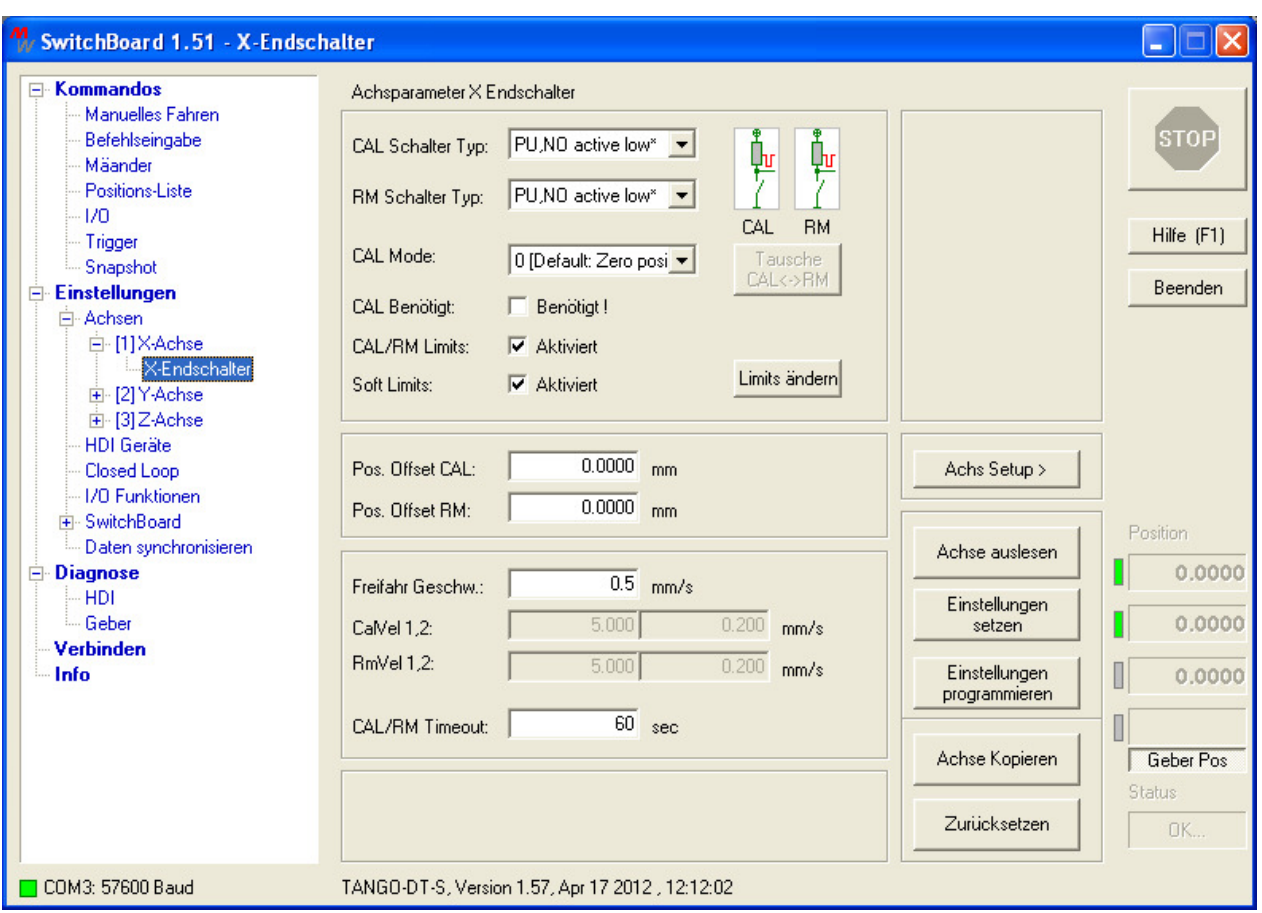

#### **2.10 Dialog "Einstellungen** → **Achse** → **Endschalter"**

## **Übersicht**

Anzeigen Einstellen und Verwalten der Endschalterparameter. Es wird jeweils eine Achse angezeigt.

Um die Einstellungen in die TANGO/NANOSTEP zu übernehmen, müssen diese zur Steuerung übertragen werden. Es gibt zwei Möglichkeiten: [Einstellungen setzen], d.h. zur TANGO/NANOSTEP senden jedoch nicht permanent speichern oder [Einstellungen programmieren], d.h. zu übertragen und permanent in der TANGO/NANOSTEP zu speichern.

Die Einstellungen können im Menüpunkt [Daten synchronisieren] auf einem Datenträger gespeichert werden.

**CAL Schalter Typ:** Auswahl der CAL Endschalter Schaltlogik (untere Verfahrbereichsgrenze). Die gewählte Einstellung wird grafisch rechts neben dem Auswahlfeld angezeigt. Die MW Standardlogik ist mit \* gekennzeichnet.

**RM Schalter Typ:** Auswahl der RM Endschalter Schaltlogik (obere Verfahrbereichsgrenze). Die gewählte Einstellung wird grafisch rechts neben dem Auswahlfeld angezeigt. Die MW Standardlogik ist mit \* gekennzeichnet.

**Tausche CAL<->RM:** Zuordnung der Endschalter zur unteren/oberen Verfahrbereichsgrenze tauschen. Dies ist eine Hardwareeigenschaft der jeweiligen Achse, die sich aus der Mechanik und Verdrahtung heraus ergeben kann und wird werkseitig vorgegeben.

Warnung: Ist die Zuordnung nicht korrekt gewählt kann dies zur Beschädigung der Achse führen, da die Endschalter nicht erkannt werden.

Hinweis: Ein Umkehren der Achsrichtung per Software (über axisdir) dreht die Endschalter automatisch mit. Es ist keine Änderung an der CAL<->RM Zuordnung nötig.

**CAL Mode:** Verwendung des Nullpunkts und Verhalten im Closed Loop. 0: Der Nullpunkt der Achse wird am CAL Endschalter gesetzt und auch der Closed Loop aktiviert

1: Der Nullpunkt der Achse wird am Einschaltpunkt gesetzt und auch der Closed Loop aktiviert 2: Wie 0, jedoch wird der Closed Loop falls verfügbar bereits beim Einschalten gesetzt

**CAL Benötigt:** Sperrung der Achse nach dem Einschalten, Fahrbefehle und HDI / Joystick Ansteuerungen werden nicht ausgeführt. Die Freigabe erfolgt nach erfolgreicher Kalibrierung der Achse CAL. Verfügbar ab TANGO/NANOSTEP Firmware 1.53.

**CAL/RM Limits:** Wenn aktiviert werden bei CAL und RM die unteren bzw. oberen Soft Limits (Software Verfahrbereichsgrenzen) auf die Endschalterpositionen gesetzt. Ist eine Beeinflussung der Soft Limits durch CAL oder RM nicht gewünscht, kann diese Option deaktiviert werden. Dies entspricht dem !nosetlimit 1 Befehl.

**Soft Limits:** Über die Taste [Limits ändern] oder durch Linksklick auf den Schriftzug [Soft Limits:] öffnet sich ein Zusatzfenster, in dem die Limits (Software Verfahrbereichsgrenzen) angezeigt, editiert und an die Steuerung gesendet werden können.

Hinweis: Die Soft Limits werden beim normalen Senden der Einstellungen an die TANGO/NANOSTEP nicht mit übertragen und auch nicht in der TANGO/NANOSTEP gespeichert.

**Freifahr Geschw.:** Diese wird beim Kalibrieren verwendet um die Endposition exakt festzulegen (Endschalter Herausfahrgeschwindigkeit). Sie sollte deshalb nicht zu hoch gewählt werden. Die Eingabe erfolgt in User Einheiten. Er wird für die Steuerung jedoch in einen Integer-Wert (siehe calbspeed Befehl) umgerechnet, der 1/100 U entspricht!

**CalVel, RmVel:** Ab TANGO/NANOSTEP Firmware Version 1.32 kann man den Extended Mode aktivieren (siehe Nanostep Instruction Set Description für Unterschiede zum normalen Betriebsmodus!)

und somit die calvel1,2 / rmvel1,2 Parameter anstelle von vel und calbspeed verwenden.

**CAL/RM Timeout:** Einstellung des Timeouts für Kalibrier- (CAL) oder Range Measure (RM) Fahrten. Abhängig von der Achslänge und der Kalibriergeschwindigkeit kann hier die passende Maximalzeit gewählt werden bevor ein Timeout-Fehler erzeugt wird.

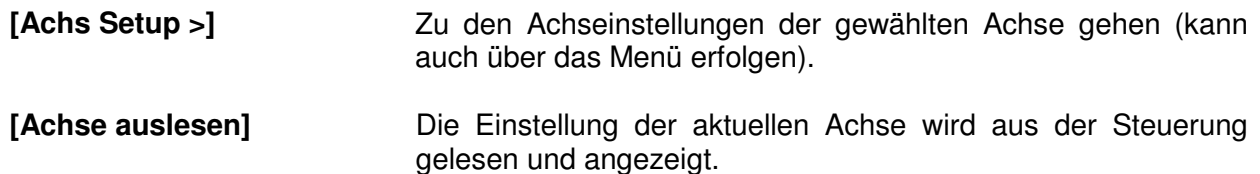

**[Einstellungen setzen]** Die Einstellungen werden an die Steuerung übertragen (alle). Bei Fehlern kann ein Protokoll angezeigt werden, wenn diese Funktion im Dialog [Daten synchronisieren] aktiviert ist. Die Einstellungen gehen nach Ausschalten der Steuerung verloren.

> Hinweis: Soft Limits werden nicht übertragen, da dies bei falschen Werten zu Problemen führen kann (Fahrwegeinschränkung). Soft Limits können wenn gewünscht über den Soft Limit Dialog gesendet werden [Limits ändern] in den Endschaltereinstellungen.

**[Einstellungen programmieren]** Die Einstellungen werden an die Steuerung übertragen (alle) und dort permanent gespeichert. Bei Fehlern kann ein Protokoll angezeigt werden, wenn diese Funktion im Dialog [Daten synchronisieren] aktiviert ist.

> Hinweis: Soft Limits werden nicht übertragen, da dies bei falschen Werten zu Problemen führen kann (Fahrwegeinschränkung). Soft Limits können wenn gewünscht über den Soft Limit Dialog gesendet werden [Limits ändern] in den Endschaltereinstellungen.

- **[Zurücksetzen]** Die aktuell angezeigte Achse wird auf die SwitchBoard Grundeinstellung gesetzt. Es erfolgt keine Übertragung zur Steuerung.
- **[Achse kopieren]** Die Einstellungen der angezeigten Achse können für andere Achsen oder alle Achsen übernommen werden: Es öffnet sich ein Menü mit Kopieroptionen. Dies betrifft sämtliche Einstellungen der Achse. Hinweis: Wird die Joystick Funktion [On] auf die 4. Achse A kopiert, so fährt diese beim Auslenken von Z mit. Ggf. nach Kopieren diesen Parameter in A manuell auf [Off] zurücksetzen.

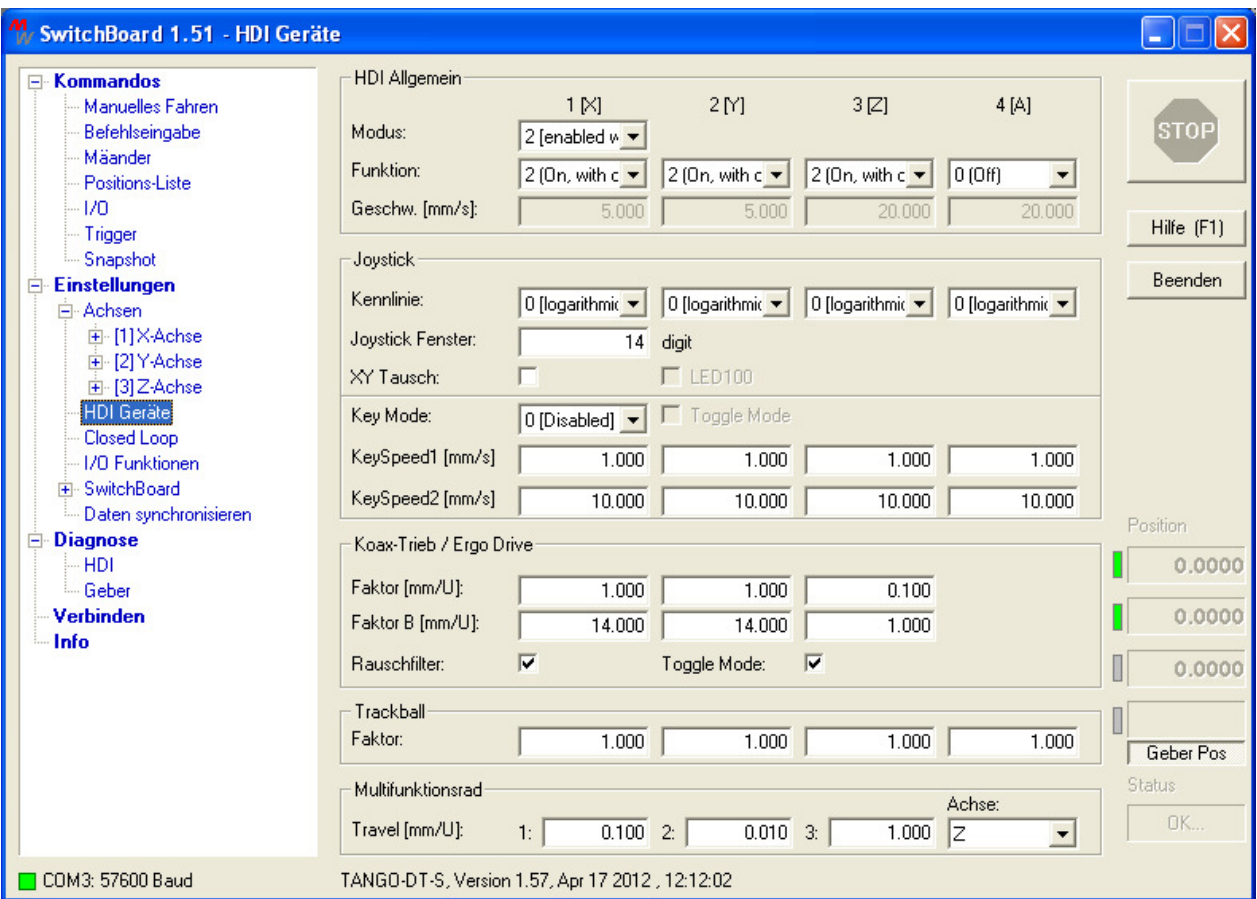

## **2.11 Dialog "HDI Geräte" - Konfiguration des Bedienelements (Joysticks etc.)**

## **Übersicht**

Anzeigen und Ändern der Bedienelemente-Einstellungen (HDI).

Die Einstellungen für sämtliche TANGO/NANOSTEP HDI Geräte kann hier vorgenommen werden.

Das Fenster ist in mehrere Gruppen unterteilt:

- Allgemeine Einstellungen die für jedes Bedienelement gelten
- Einstellungen zum Joystick mit Zusatzfunktionen z.B. zur Helligkeitssteuerung LED100
- Einstellungen für den ErgoDrive bzw. Koaxialtrieb
- Einstellungen für den Trackball
- Einstellungen für Bedienelemente mit Multifunktionsrad (Joystick, ErgoDrive)

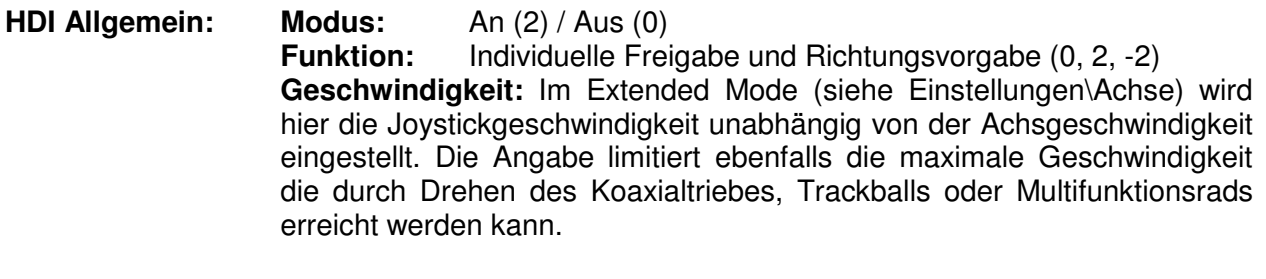

**Joystick: Kennlinie:** Logarithmische (Standard), lineare oder quadratische Charakteristik der Joystickauslenkung

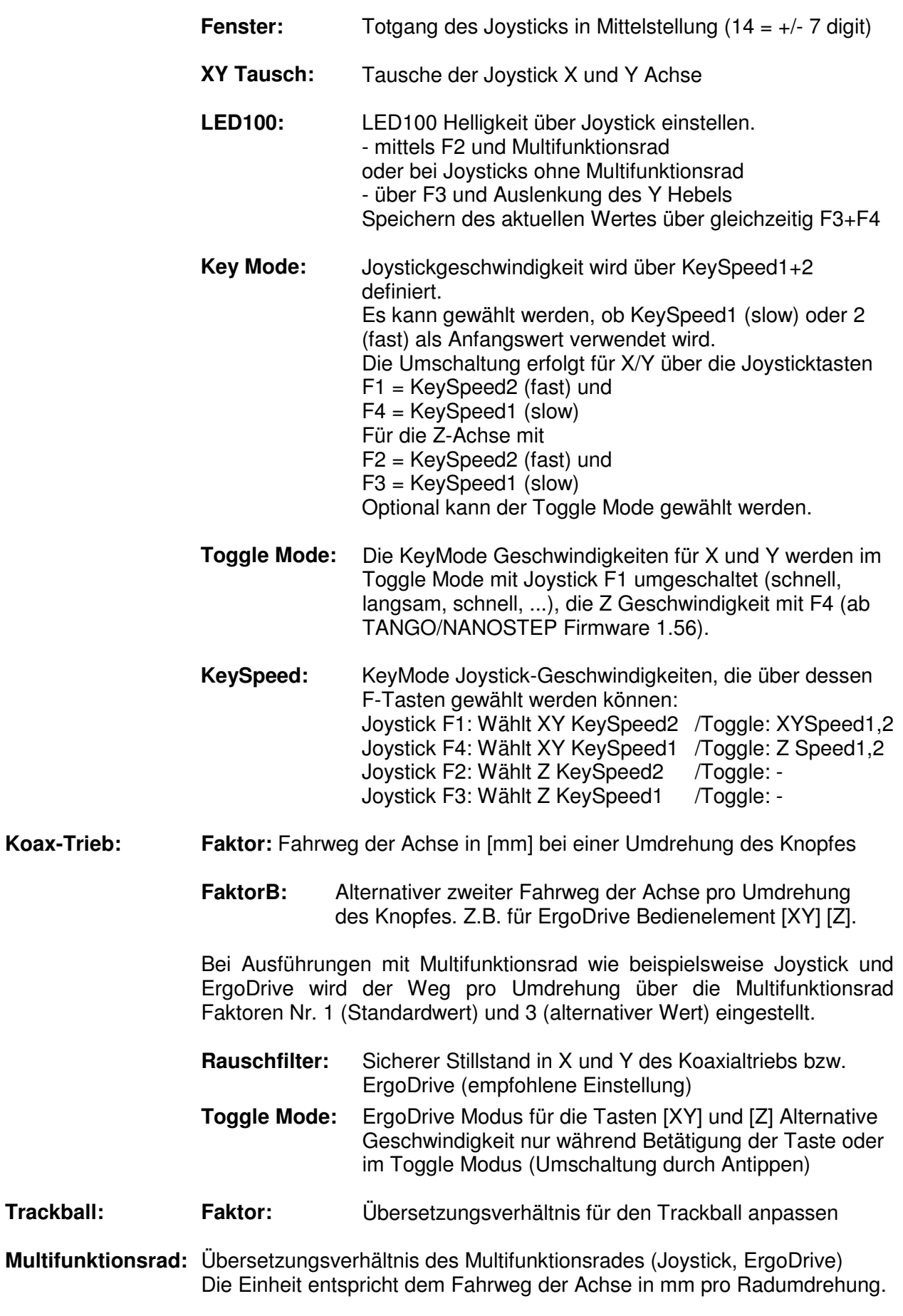

**Achse:** Auswahl der Achse, auf die das Rad wirkt.

Optionen für Sonderanwendungen:

Die Faktoren für Multifunktionsrad, ErgoDrive und Trackball unterstützen die Angabe von negativen Werten. So lässt sich z.B. über ein unterschiedliches Vorzeichen der Standard- und Alternativfaktoren eine Richtungsumkehr über das Bedienelement realisieren.

Weiterhin kann eine Sperrfunktion realisiert werden, indem man den Standardwert auf null setzt. So muss der Bediener eine Taste drücken, um die Achse manuell verfahren zu können (z.B. über die Keyspeed beim Joystick, oder die Faktoren beim Koax-Trieb bzw. ErgoDrive oder Multifunktionsrad).

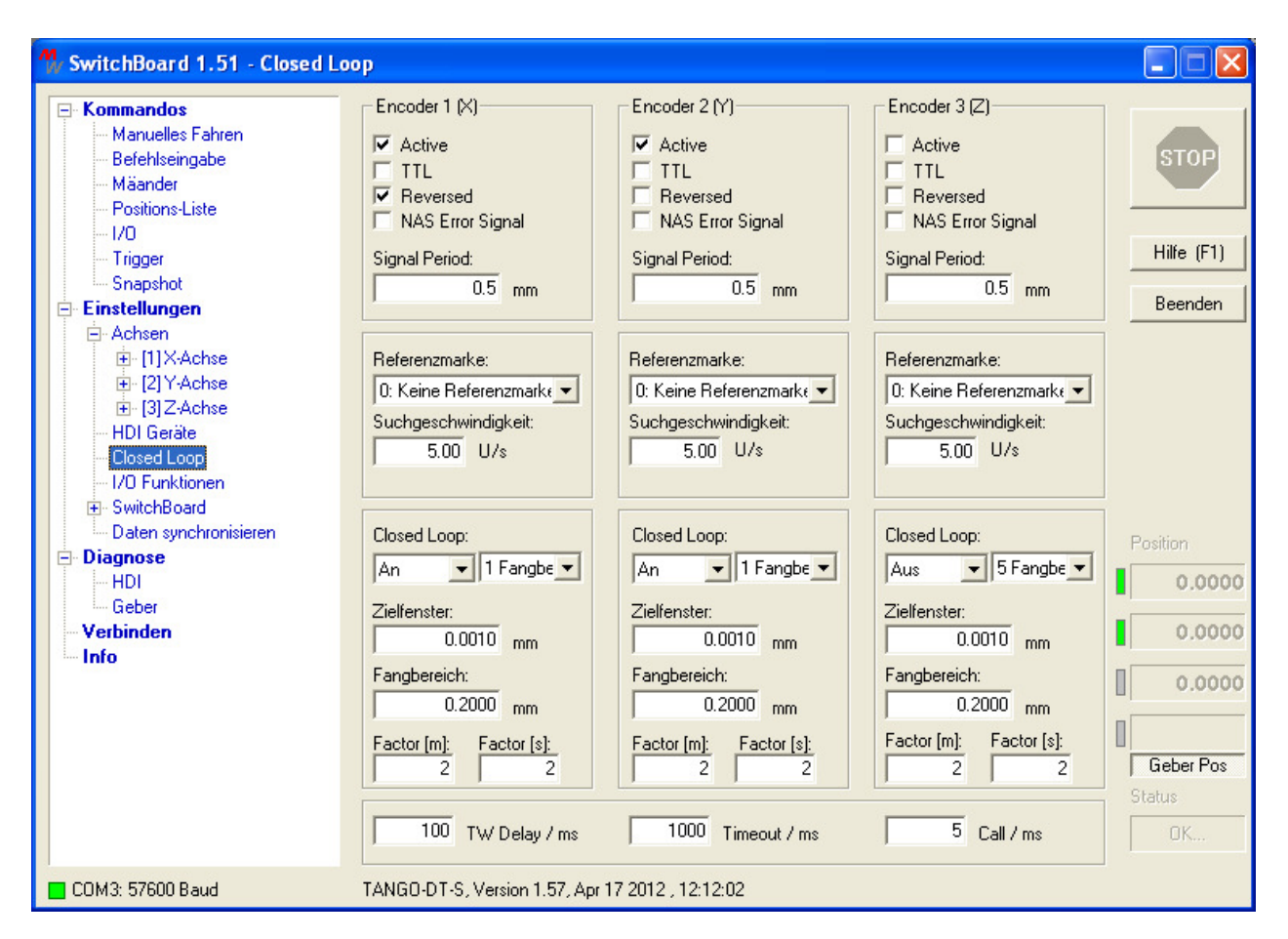

#### **2.12 Dialog "Closed Loop" Messsystem- und Positionsregler-Einstellungen**

#### **Übersicht**

Konfiguration der angeschlossenen Messsysteme und des Positionsreglers für bis zu 3 Achsen. Nur verfügbar, wenn die Steuerung ein Geberinterface besitzt.

Die Aktivierungsart des Closed Loop (beim Einschalten oder erst nach der Kalibrierfahrt), wird über den CalMode in den Endschaltereinstellungen gewählt.

Die Einstellungen können im Menüpunkt [Daten synchronisieren] auf einem Datenträger gespeichert bzw. an die Steuerung übertragen, darin gespeichert werden. Alternativ kann über die rechte Maustaste ein Menü aufgerufen werden. Ein Ändern der Parameter im SwichBoard hat ohne Datenübertragung keine Auswirkungen auf die TANGO/NANOSTEP Steuerung.

Typischerweise wird der Closed Loop im Modus 2 (An) betrieben. Hier ist die Regelung permanent aktiv\* und versucht unabhängig vom gewählten Zielfenster die Positionsdifferenz immer auf 0 zu halten. Das Zielfenster wird, in Verbindung mit den Zeitangaben TW Delay und Timeout, als Kriterium bei Positionierbefehlen für (Ziel erreicht) verwendet.

\* Hinweis: Wenn die Achse steht und die Stromabsenkung im Stillstand (Reduzierung, im Dialog Einstellungen\Achse) unter 30% gesenkt wird, ist der Closed Loop in dieser Zeit nicht wirksam.

**Active:** Messsystem soll verwendet werden. Die Aktivierung erfolgt nach der Kalibrierung (CAL) bzw. beim Einschalten, wenn der entsprechende CAL Mode gewählt ist.

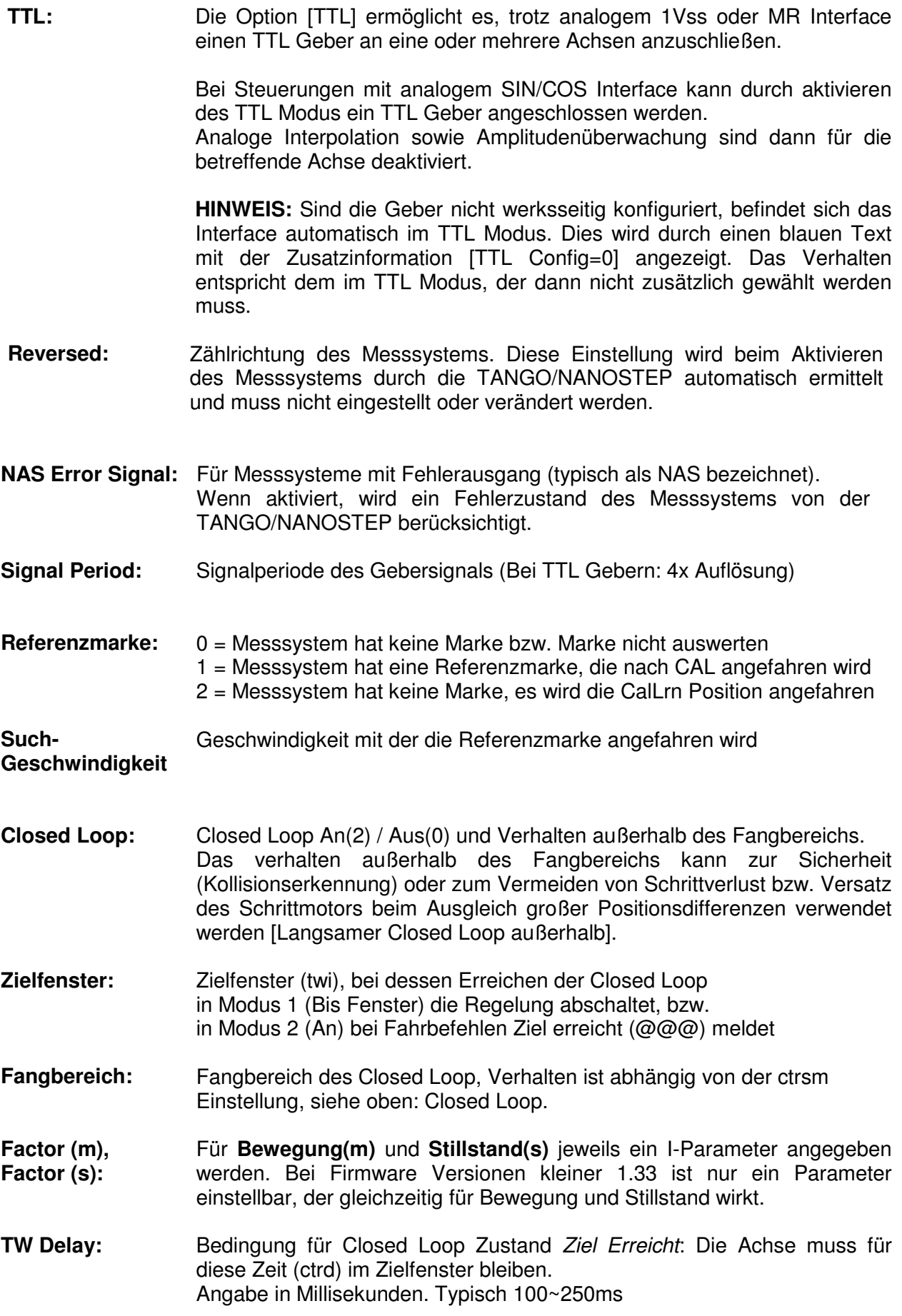

- **Timeout:** Kann das Zielfenster nicht erreicht werden (twi, ctrd) wird hiermit eine maximale Zeit definiert, nach der die Steuerung den Versuch abbricht und den Fahrbefehl als beendet meldet.
- Call: **Call:** Aufruf-Intervall des Positionsreglers. Typisch 5ms, bei TANGO/NANOSTEP mini Varianten auch 3ms. Die Grundeinstellung sollte nicht verändert werden. Werte kleiner 3ms sollten nicht gewählt werden.

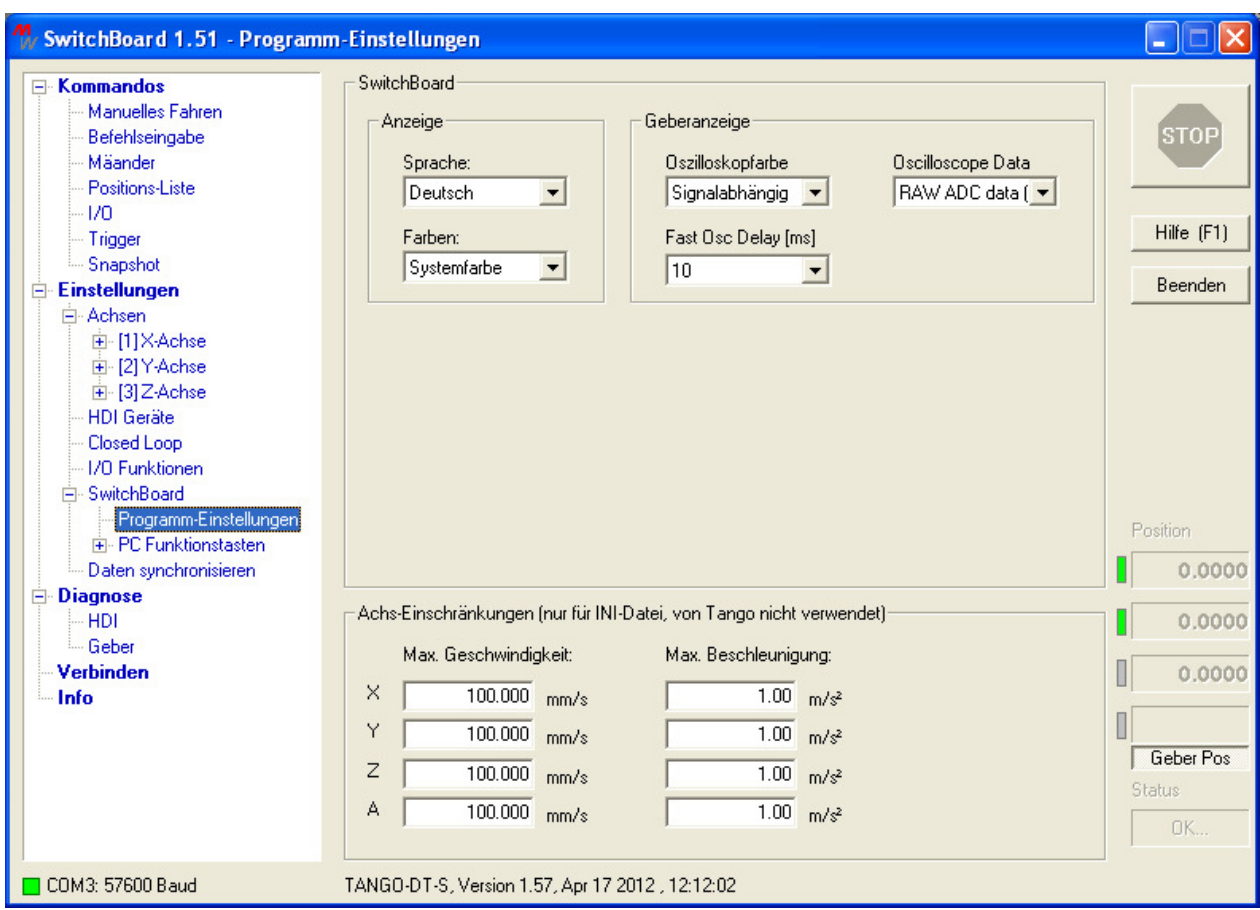

## 2.13 Dialog "Programm-Einstellungen" für SwitchBoard

## **Übersicht**

Anzeigen und Ändern SwitchBoard spezifischer Einstellungen.

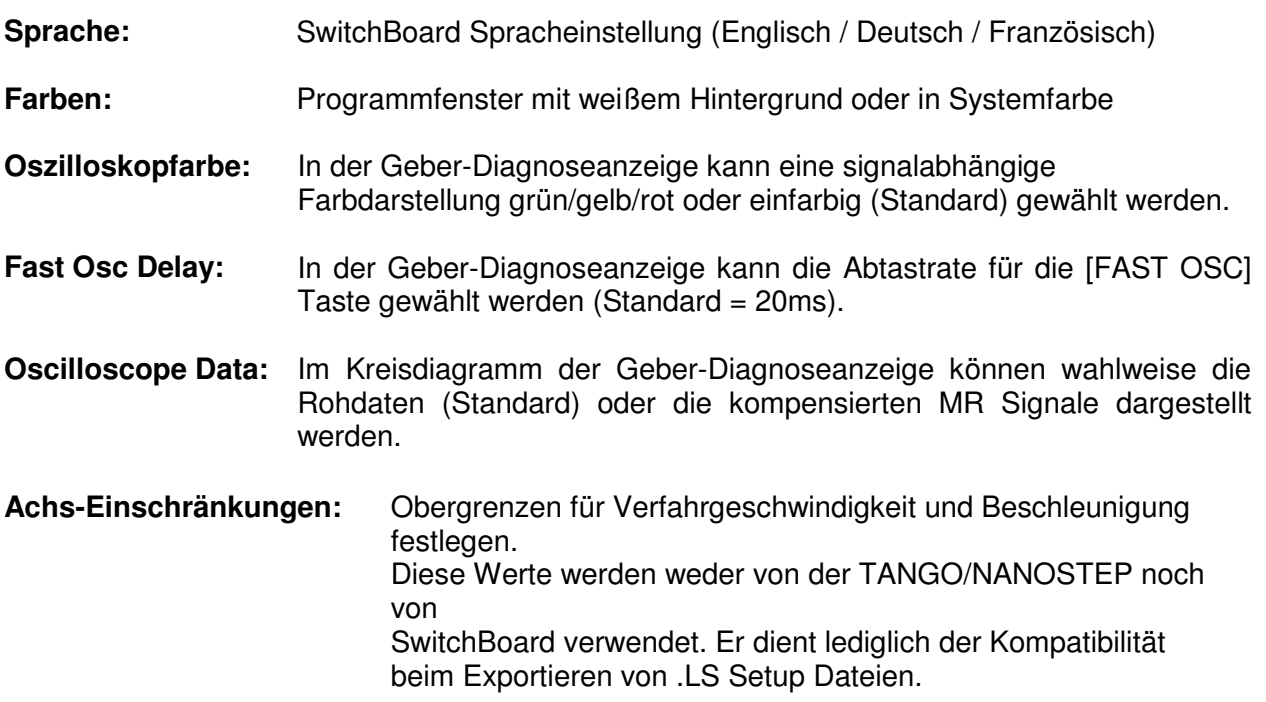

## **2.14 Dialog "PC Funktionstasten" F-Tasten Belegung für SwitchBoard**

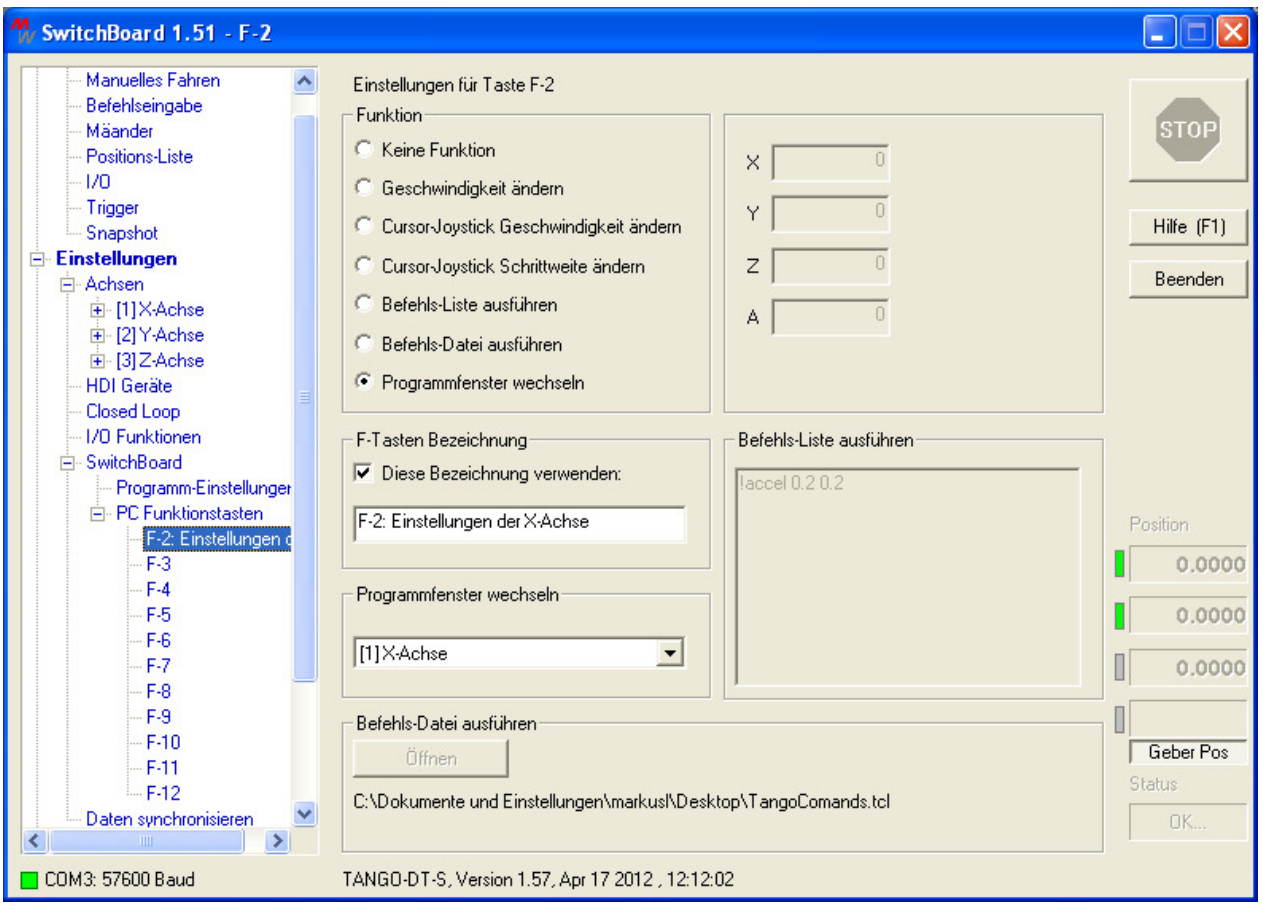

#### **Übersicht**

Belegung der PC-Funktionstasten F2...F12 mit TANGO/NANOSTEP Befehlen oder Programmfunktionen.

F1 ist für die SwitchBoard Hilfefunktion reserviert.

Neben vielfältigen Befehlen kann auch ein Aufruf von SwitchBoard Programmfenstern eingestellt werden, wodurch ein schneller Wechsel zwischen den Programmfenstern möglich ist.

Zur Erhöhung der Übersichtlichkeit können den F-Tasten individuelle Bezeichnungen zugewiesen werden, die dann im Menübaum erscheinen (z.B. F2: Nullpunktfahrt, F5: Achseinstellungen).

**Die mit \* versehenen Funktionen sind nur im Fenster [Manuelles Fahren] möglich.** 

**Funktion:** 

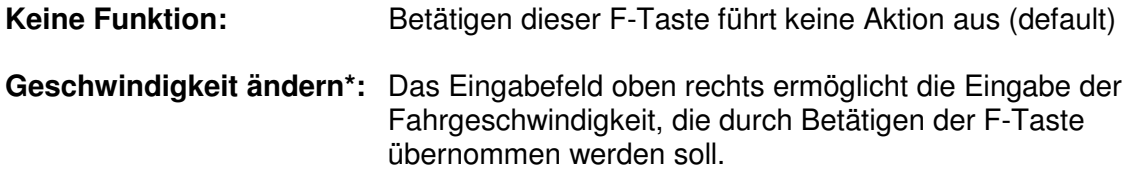

**Cursor-Joystick Geschwindigkeit ändern\*:** Das Eingabefeld oben rechts ermöglicht die Eingabe der Cursor-Joystick Geschwindigkeit, die durch Betätigen der F-Taste übernommen werden soll.

**Cursor-Joystick Schrittweite ändern\*:** Das Eingabefeld oben rechts ermöglicht die Eingabe der Cursor-Joystick Schrittweite, die durch Betätigen der F-Taste übernommen werden soll.

**Befehls-Liste ausführen\*:** Das Eingabefeld für Befehle wird freigegeben. Hier kann man Befehle zeilenweise entsprechend der TANGO/NANOSTEP Befehlssatz-Dokumentation eintragen. Ein Befehl pro Zeile. Erlaubt sind nur Befehle, die einen Steuerungsparameter setzen bzw. Fahrbefehle (keine Abfragen).

**Befehls-Datei ausführen\*:** Die Taste zur Dateiwahl wird freigegeben. Hier kann man TANGO/NANOSTEP Befehlsfolgen von einer Textdatei (.tcl oder .txt) ausführen. Der Dateiinhalt muss wie unter [Befehls-Liste] erwähnt erfolgen. Im Vergleich zur Befehls-Liste ist die Datei flexibler. Weiterhin gibt es in der Datei praktisch keine Beschränkung der Befehlszahl.

**Programmfenster wechseln:** Aufrufen eines Dialogfensters. Ermöglicht schnellen Wechsel innerhalb des Programms durch Betätigen von F-Tasten (z.B. [X-Achse], [Manuelles Fahren], usw.

## 2.15 Dialog "Daten synchronisieren" - Einstellungen verwalten

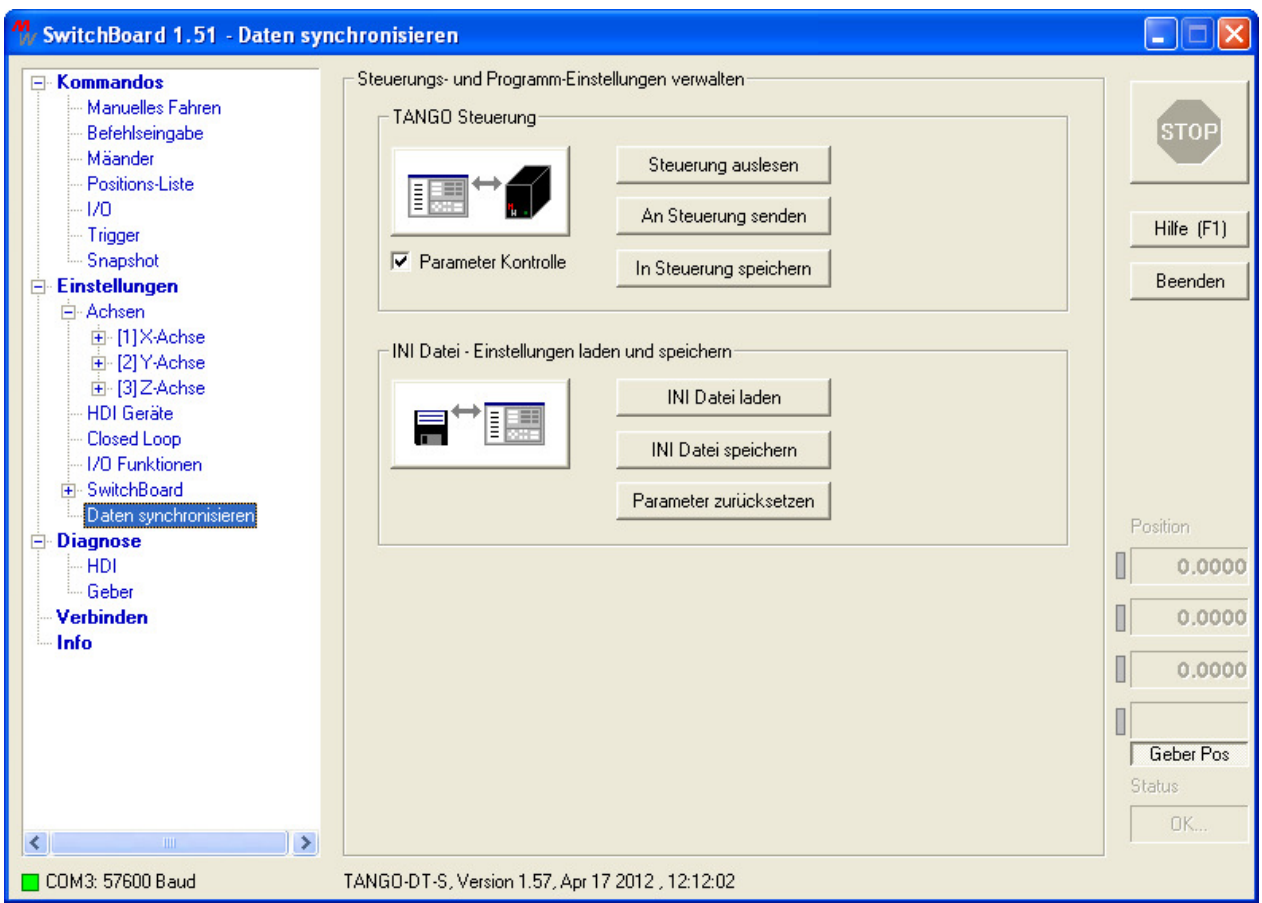

## **Übersicht**

Dieser Dialog dient zur Verwaltung der TANGO/NANOSTEP Steuerungs- und SwitchBoard-Einstellungen.

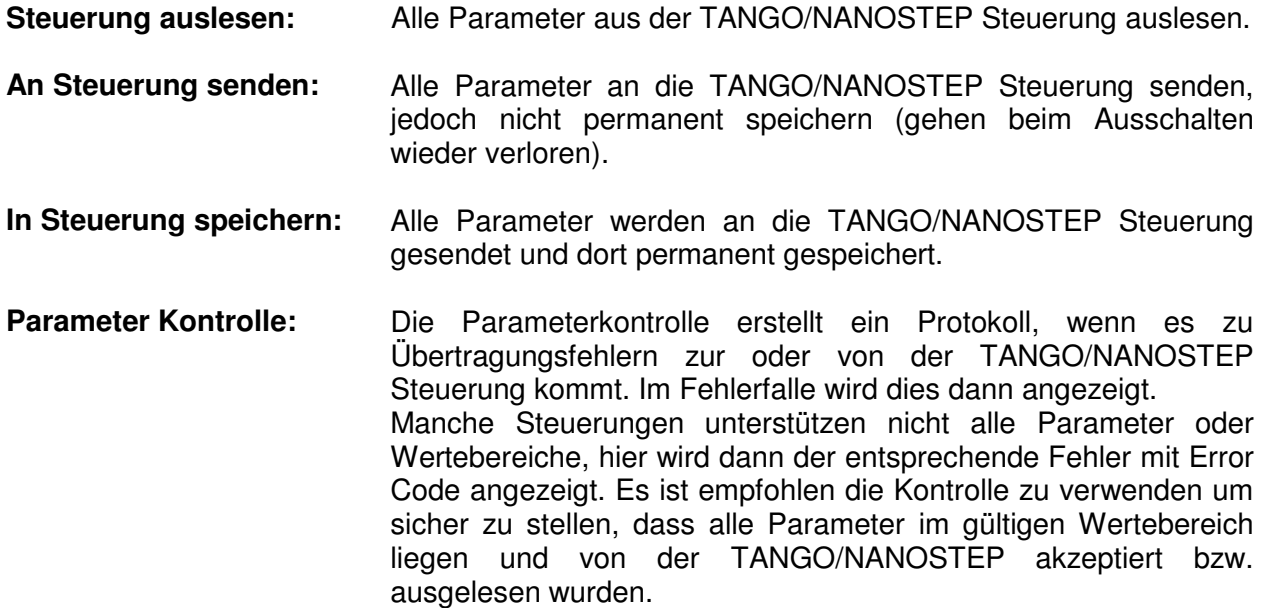

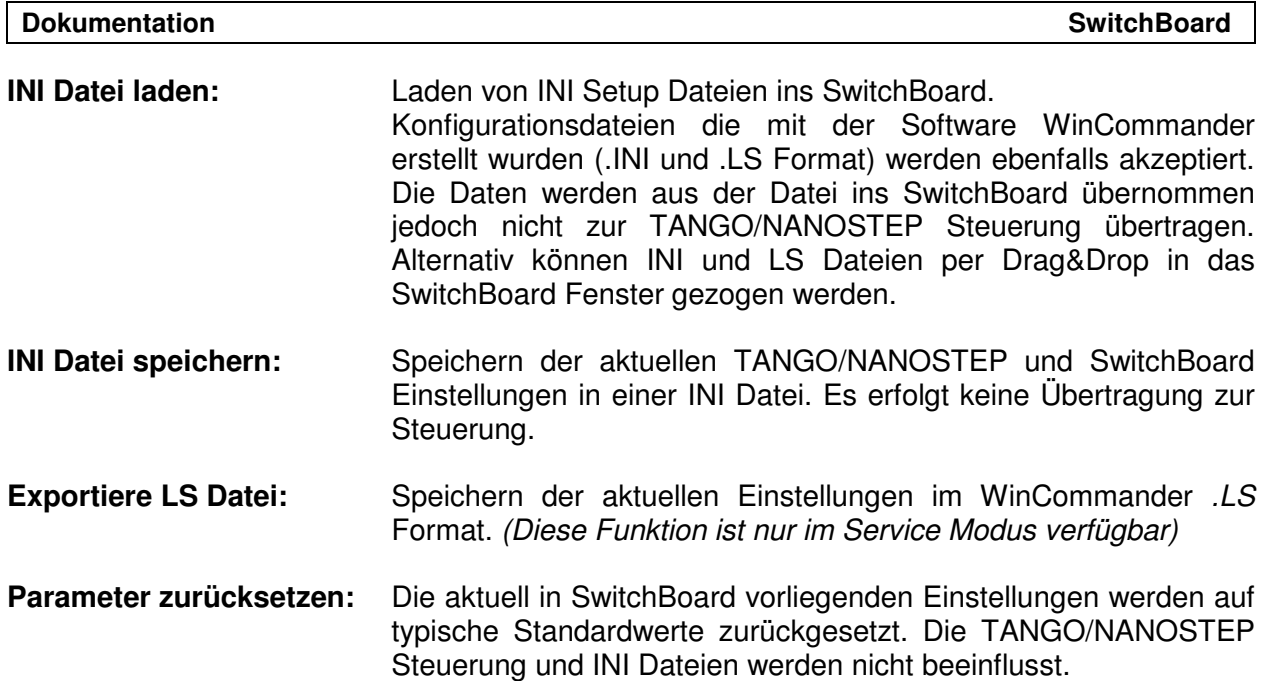

## **2.16 Dialog "Info"**

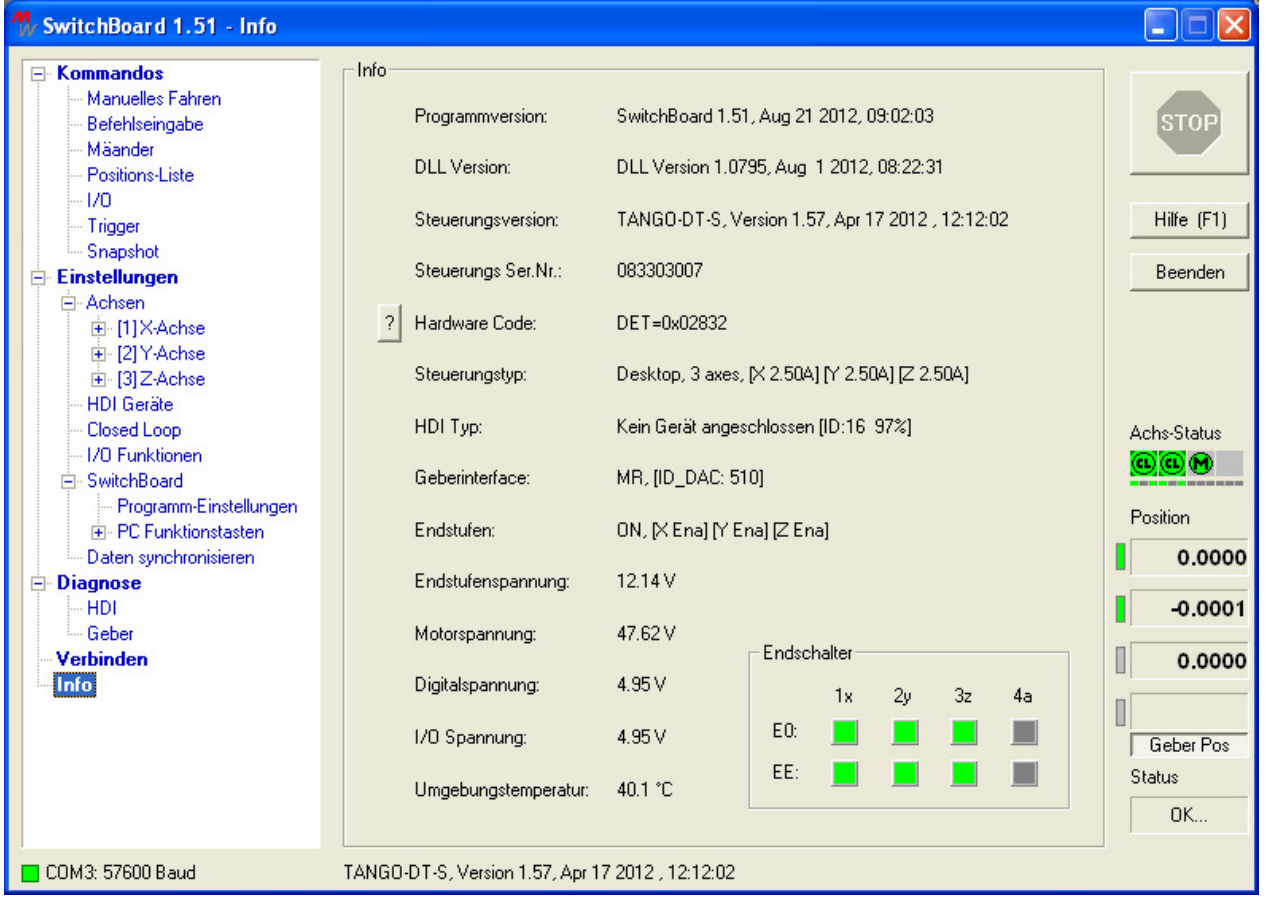

## **Übersicht**

Informationsanzeige zu den Versionsständen, der Konfiguration und des Betriebszustandes. Die Daten werden permanent aktualisiert. Es ist geeignet zur Fehlersuche bzw. für den Service.

**Achs-Status** Anzeige: Aktive Endstufen sind grün dargestellt, deaktivierte Endstufen in grau. Ein Fehlerzustand wird rot gekennzeichnet. Weitere Informationen im Menüpunkt [Manuelles Fahren].

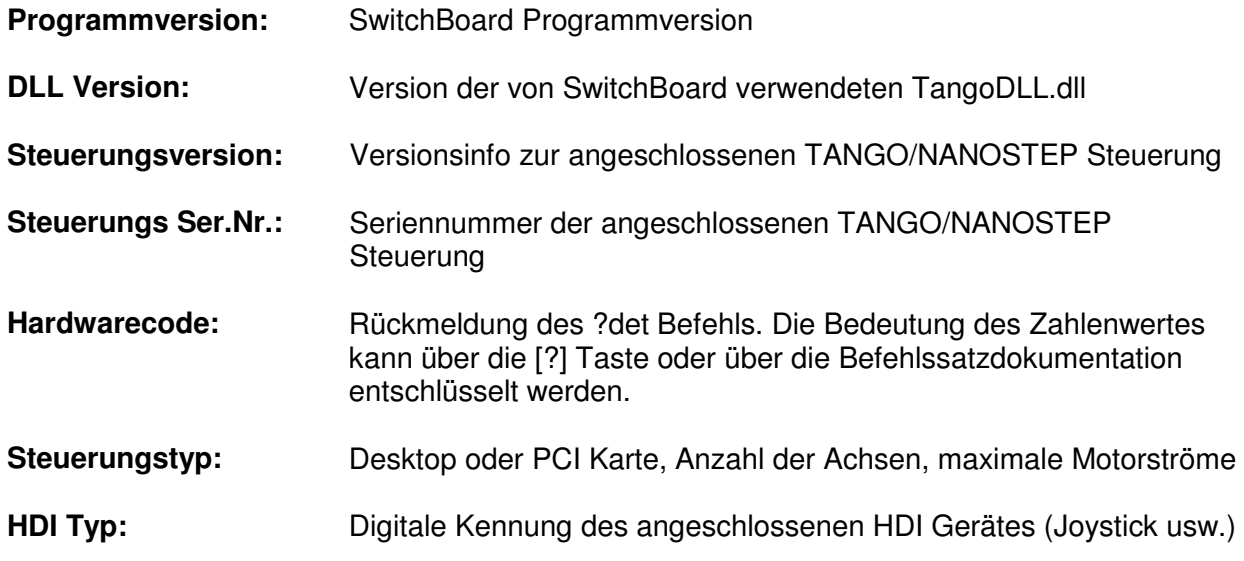

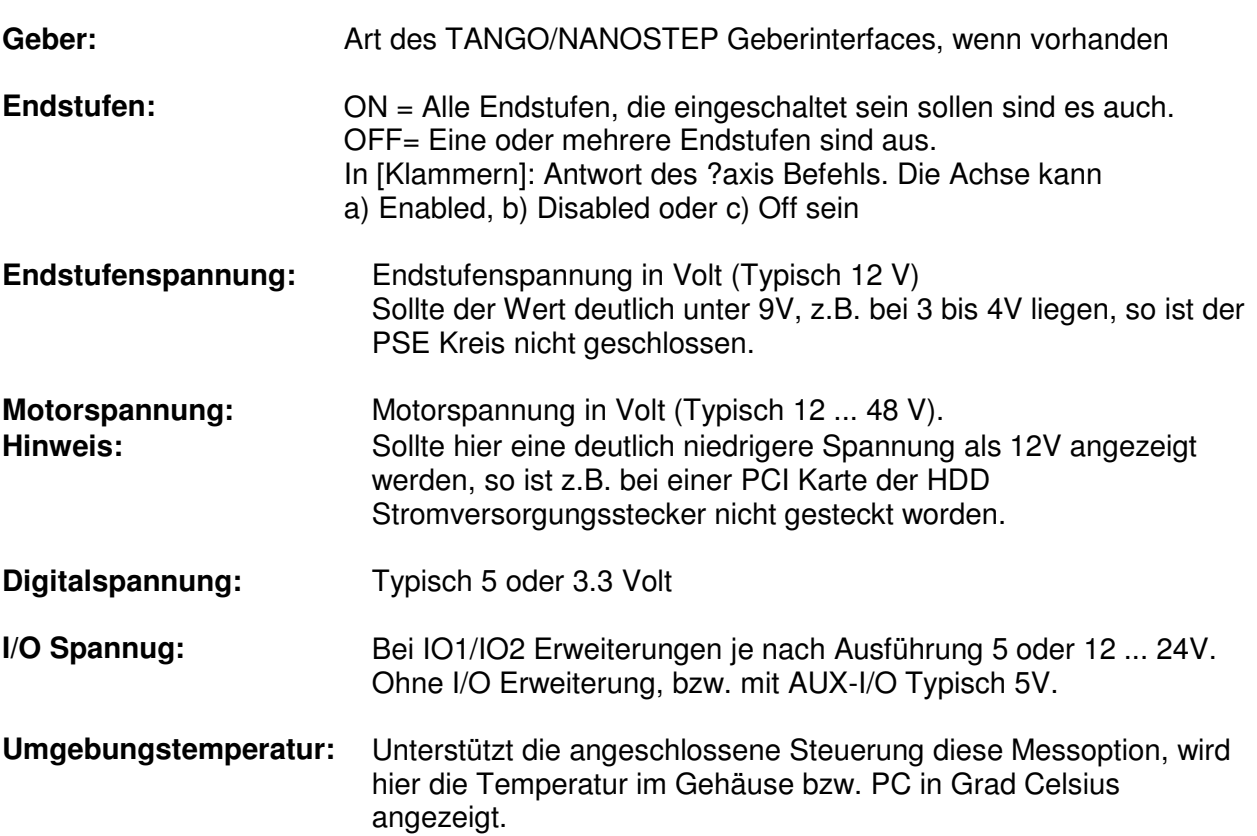

## **3 Dokument Revisionsverlauf**

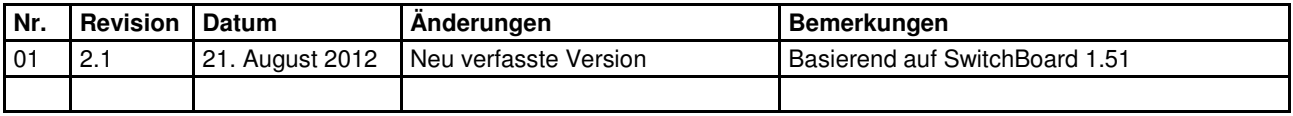